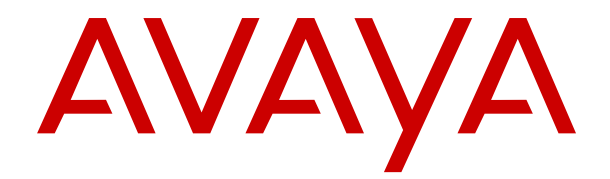

# **Actualización de servidores de IP Office basados en Linux a IP Office R12.0**

Versión 12.0 Edición 7 Mayo de 2024

### **Contenido**

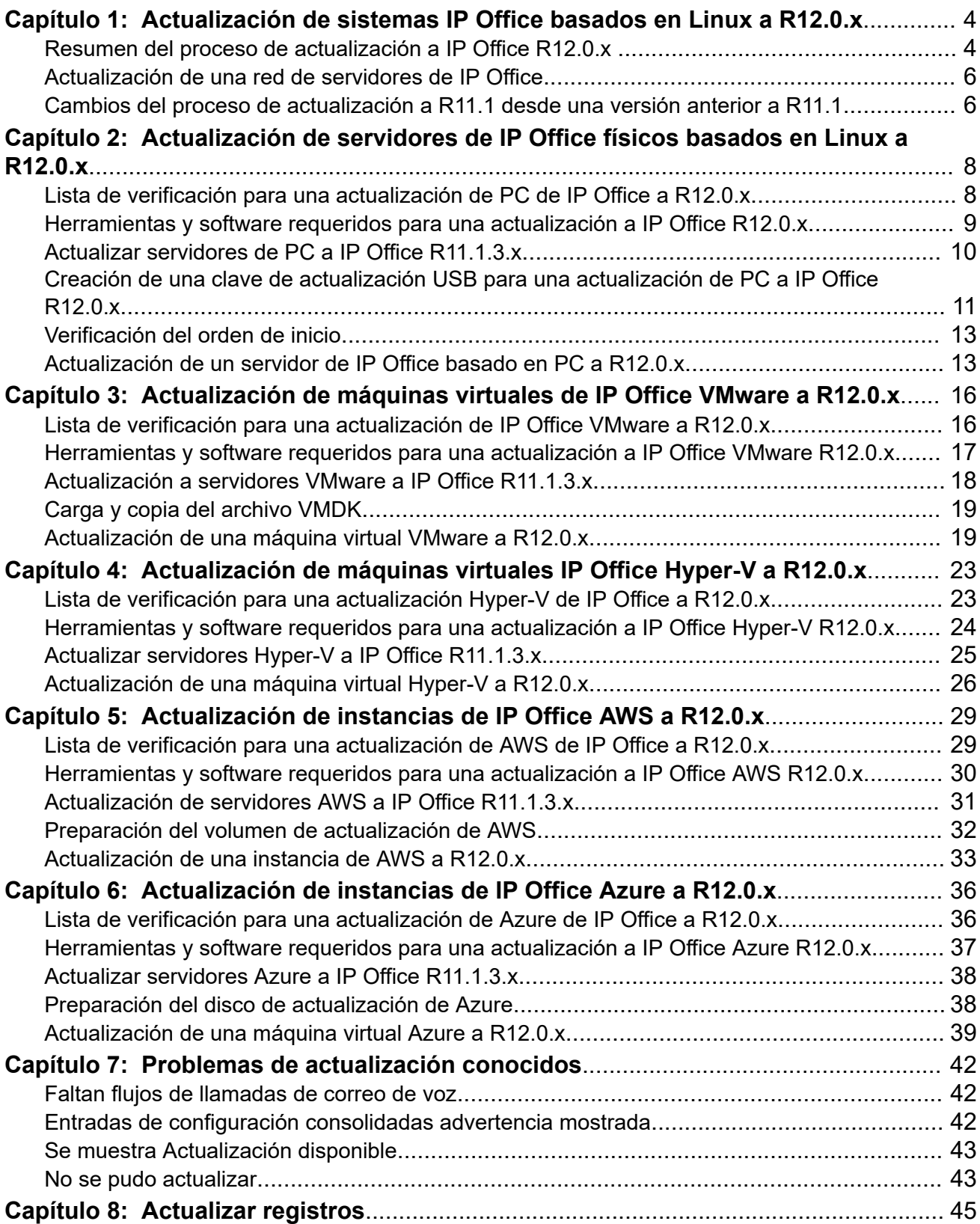

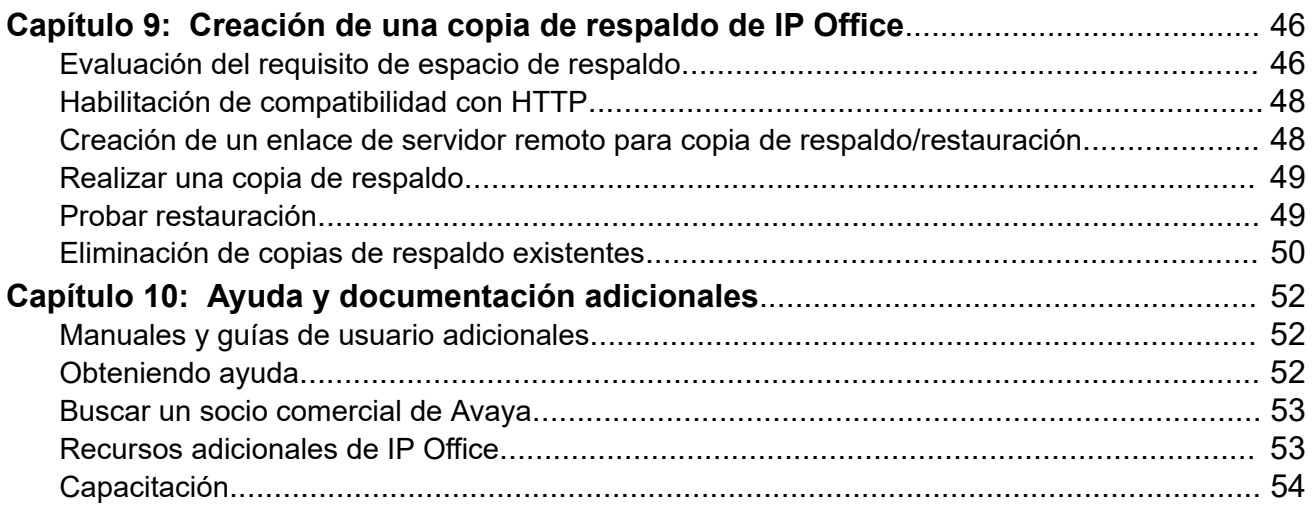

# <span id="page-3-0"></span>**Capítulo 1: Actualización de sistemas IP Office basados en Linux a R12.0.x**

Este documento detalla los procesos de actualización para actualizar servidores de IP Office basados en Linux de anteriores a R11.1.3.x a R12.0.x o posteriores.

#### **Advertencia:**

- Debe utilizar estos procesos cuando actualiza servidores de IP Office basados en Linux de versiones anteriores a R11.1.3.x a R12.0.x o posteriores.
	- El intento de actualización de anterior a R11.1.3.x a R12.0.x o posterior mediante los procesos de transferencia de archivos iso estándar fallará y puede causar pérdida de datos y otros problemas.
- Los procesos de actualización en este documento son necesarios debido al cambio del sistema operativo Linux subyacente de CentOS a Rocky Linux.
- Debe utilizar los procesos en este documento para todos los tipos de servidor de IP Office basado en Linux.
	- Eso incluye servidores de aplicaciones de IP Office.
	- Los procesos de este documento no se aplican a las unidades de control IP500 V2.
- Siempre utilice los últimos paquetes de servicio R11.1.3.x y R12.0.x disponibles. Estos contendrán los últimos cambios para el proceso de actualización.
- Después de la actualización, para actualizaciones adicionales dentro de R12.0.x, puede utilizar los procesos de transferencia de archivos iso estándar.

#### **Vínculos relacionados**

Resumen del proceso de actualización a IP Office R12.0.x en la página 4 [Actualización de una red de servidores de IP Office](#page-5-0) en la página 6 [Cambios del proceso de actualización a R11.1 desde una versión anterior a R11.1](#page-5-0) en la página 6

### **Resumen del proceso de actualización a IP Office R12.0.x**

El siguiente es un resumen del proceso de actualización:

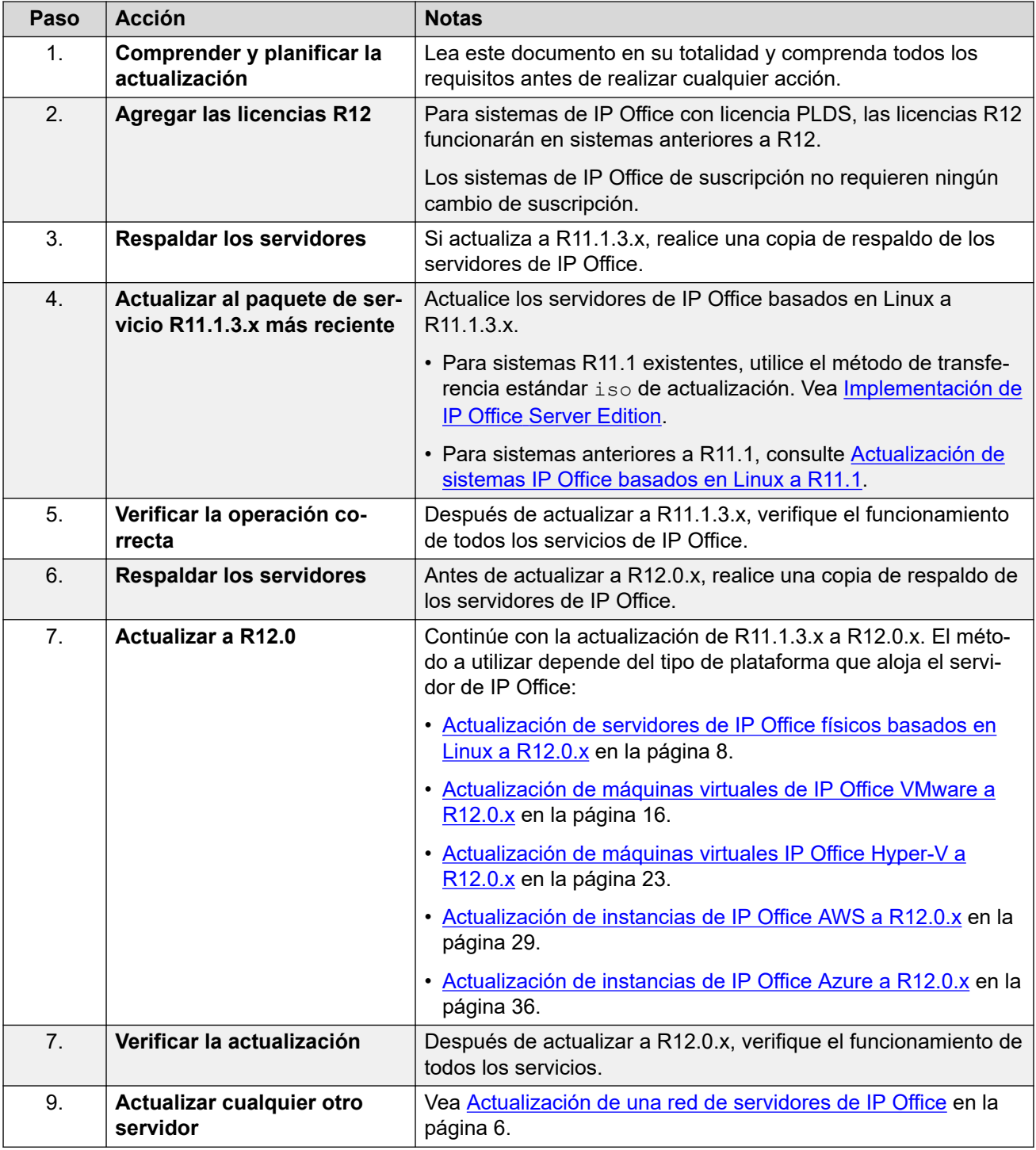

[Actualización de sistemas IP Office basados en Linux a R12.0.x](#page-3-0) en la página 4

## <span id="page-5-0"></span>**Actualización de una red de servidores de IP Office**

#### **Recomendar orden de actualización**

Para una red de servidores de IP Office, puede utilizar cualquiera de los siguientes métodos:

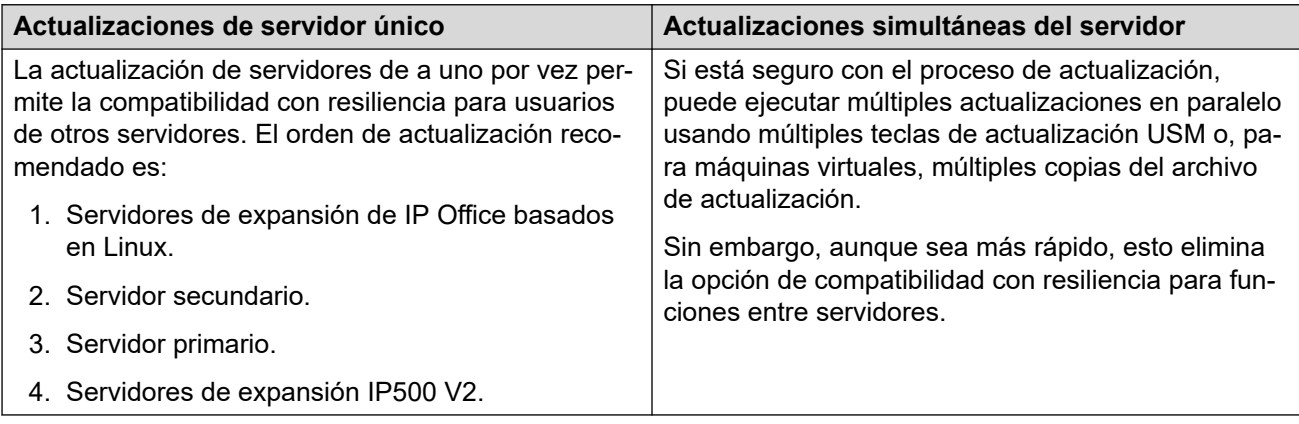

#### **Reutilización de medios de actualización**

Puede volver a utilizar la imagen de actualización para actualizar varios servidores en secuencia. Sin embargo, solo debe utilizar una imagen de actualización para actualizar un servidor a la vez.

#### **Advertencias de actualización**

Cuando actualiza servidores de IP Office en una red Server Edition o Select, debe actualizar cada servidor de IP Office basado en Linux en la red usando los procesos en este documento.

- Si **Actualización disponible** aparece en IP Office Web Manager, no utilice esa opción.
- Si el menú **Entradas de configuración consolidadas** se abre en IP Office Web Manager, cancele el menú .

#### **Vínculos relacionados**

[Actualización de sistemas IP Office basados en Linux a R12.0.x](#page-3-0) en la página 4

## **Cambios del proceso de actualización a R11.1 desde una versión anterior a R11.1**

Los procesos en este documento son similares a los que se cubren en [Actualización de](https://documentation.avaya.com/bundle/IPOfficeR11_1LinuxUpgrade/page/Upgrading_Linux_Base_IP_Office_Systems.html)  [sistemas IP Office basados en Linux a R11.1](https://documentation.avaya.com/bundle/IPOfficeR11_1LinuxUpgrade/page/Upgrading_Linux_Base_IP_Office_Systems.html). Las diferencias son las siguientes:

- Para R11.1:
- - La actualización fue de CentOS 6 a CentOS 7.
	- La actualización de R11.1 incluyó cambios importantes en Media Manager para admitir el cifrado de datos. El proceso de actualización incluyó pasos que debe seguir para Media Manager durante el proceso de actualización.
- Para R12.0:
	- La actualización es de CentOS 7 a Rocky Linux 9.

- El proceso de actualización no requiere ningún paso especial para Media Manager.

#### **Vínculos relacionados**

[Actualización de sistemas IP Office basados en Linux a R12.0.x](#page-3-0) en la página 4

# <span id="page-7-0"></span>**Capítulo 2: Actualización de servidores de IP Office físicos basados en Linux a R12.0.x**

Esta sección describe el proceso para actualizar un servidor de IP Office físico basado en PC de IP Office R11.1.3.x a R12.0.x.

• Este proceso se aplica a Server Edition, Select y IP Office Application Servers.

#### **Vínculos relacionados**

Lista de verificación para una actualización de PC de IP Office a R12.0.x en la página 8 [Herramientas y software requeridos para una actualización a IP Office R12.0.x](#page-8-0) en la página 9 [Actualizar servidores de PC a IP Office R11.1.3.x](#page-9-0) en la página 10 [Creación de una clave de actualización USB para una actualización de PC a IP Office](#page-10-0)  [R12.0.x](#page-10-0) en la página 11 [Verificación del orden de inicio](#page-12-0) en la página 13 [Actualización de un servidor de IP Office basado en PC a R12.0.x](#page-12-0) en la página 13

### **Lista de verificación para una actualización de PC de IP Office a R12.0.x**

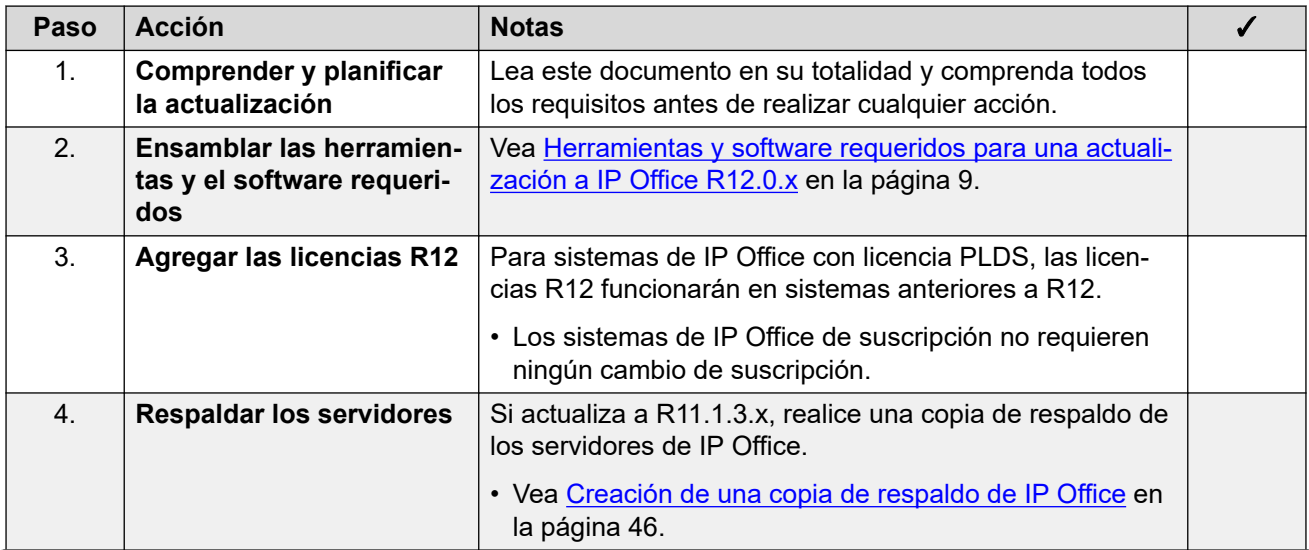

*La tabla continúa…*

<span id="page-8-0"></span>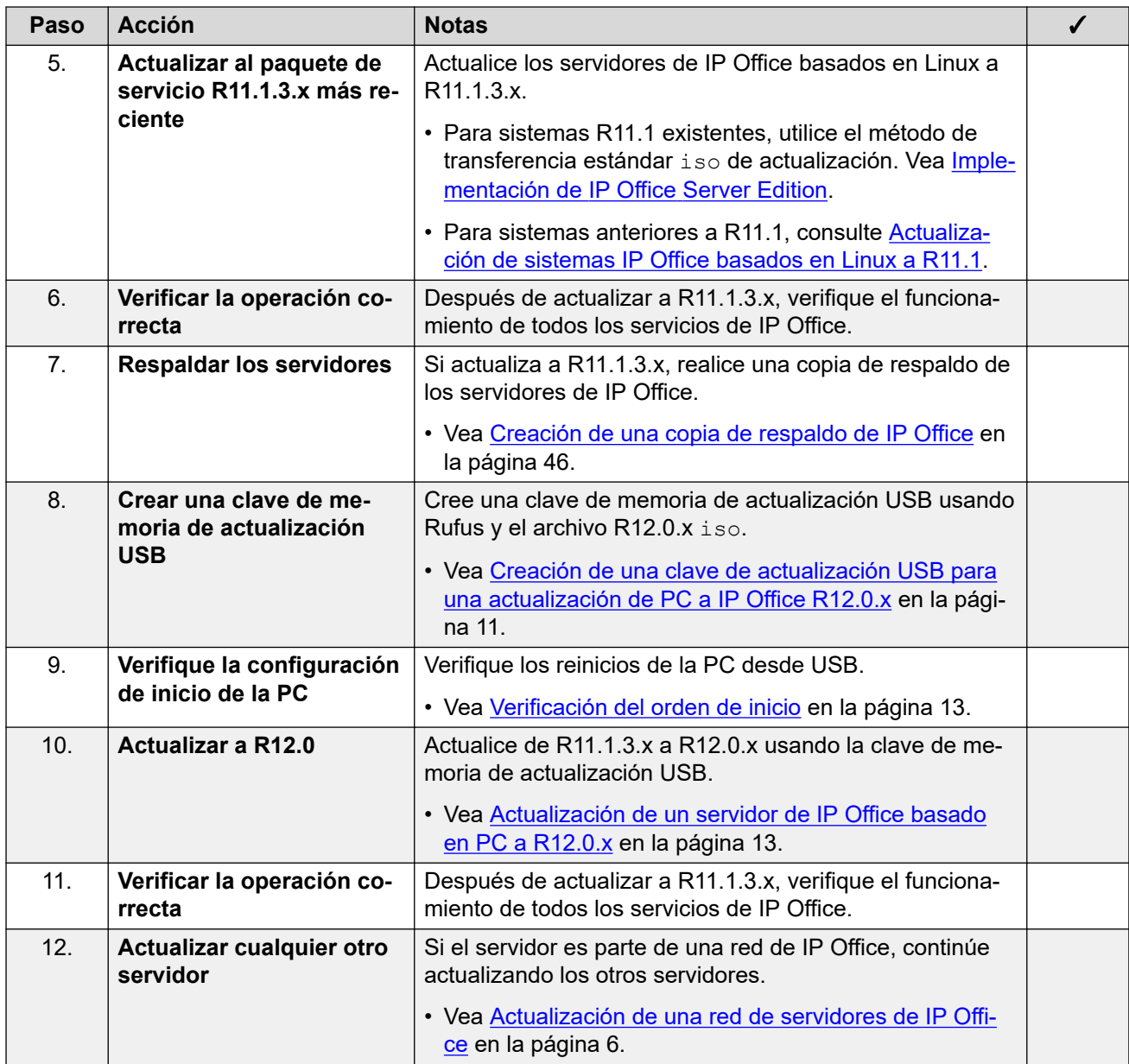

[Actualización de servidores de IP Office físicos basados en Linux a R12.0.x](#page-7-0) en la página 8

## **Herramientas y software requeridos para una actualización a IP Office R12.0.x**

Necesita las siguientes herramientas y software para el proceso de actualización. Excepto por Rufus, puede descargar el software desde el sitio de Soporte Técnico de Avaya ([https://](https://support.avaya.com) [support.avaya.com\)](https://support.avaya.com).

• **IP Office R11.1.3.x archivo ISO de la PC servidor**

<span id="page-9-0"></span>Asegúrese de seleccionar el archivo iso correcto. Para servidores PC, el nombre del archivo comienza con abe, seguido de la versión de software.

#### • **Software de creación USB Rufus**

No puede utilizar el software Avaya USB Creator para los procesos de este manual. Debe descargar y utilizar Rufus R4.4 o posterior. Puede descargar Rufus desde [https://](https://rufus.ie/) [rufus.ie/.](https://rufus.ie/)

#### • **IP Office R12.0.x archivo ISO de la PC servidor**

Asegúrese de seleccionar el archivo iso correcto. Para servidores PC, el nombre del archivo comienza con abe, seguido de la versión de software.

#### • **256Clave de memoria USB GB+**

Las actualizaciones del servidor de PC requieren una clave de memoria USB de al menos 256 GB. El tamaño mínimo es importante, ya que el proceso de actualización utiliza la clave de memoria USB para almacenar y restaurar datos de IP Office durante la actualización.

#### • **Teclado, monitor y mouse**

Mientras el proceso de actualización se ejecuta automáticamente después del reinicio del servidor, es útil ver el progreso.

#### • **Archivo de licencia R12**

Los sistemas de IP Office con licencia PLDS requieren un conjunto de licencias R12.0.x. Las licencias R12.0.x también funcionarán para servidores IP Office anteriores a R12.0.x.

- El proceso de actualización en este documento supone que ha agregado las licencias antes de actualizar a R12.0.x.
- Los sistemas de IP Office de suscripción no necesitan nuevas suscripciones.

#### **Vínculos relacionados**

[Actualización de servidores de IP Office físicos basados en Linux a R12.0.x](#page-7-0) en la página 8

### **Actualizar servidores de PC a IP Office R11.1.3.x**

#### **Acerca de esta tarea**

La primera etapa de actualización a R12.0.x es actualizar todos los servidores de IP Office a R11.1.3.x.

- Para sistemas con licencia PLDS, reemplace las licencias existentes con las licencias R12.0 y verifique el funcionamiento.
- Para sistemas anteriores a R11.1, siga los procesos en [Actualización de sistemas IP](https://documentation.avaya.com/bundle/IPOfficeR11_1LinuxUpgrade/page/Upgrading_Linux_Base_IP_Office_Systems.html) [Office basados en Linux a R11.1](https://documentation.avaya.com/bundle/IPOfficeR11_1LinuxUpgrade/page/Upgrading_Linux_Base_IP_Office_Systems.html).
- Para sistemas R11.1 y posteriores, actualice mediante el proceso de transferencia de archivos iso estándar.

#### **Advertencia:**

• Este proceso es esencial. R11.1.3.x tiene cambios utilizados por el proceso de actualización de R12.0.x. El intento de actualizar a R12.0.x o posterior desde una versión anterior fallará y puede causar la pérdida de datos.

#### <span id="page-10-0"></span>**Procedimiento**

- 1. Para sistemas con licencia PLDS, reemplace las licencias existentes con las licencias R12.0.
- 2. Verifique el funcionamiento de los servicios de IP Office.
- 3. Respalde los servicios de IP Office. Vea [Creación de una copia de respaldo de IP](#page-45-0) [Office](#page-45-0) en la página 46.
- 4. Actualice los sistemas a R11.1.3.x:
	- Para sistemas R11.1 y posteriores, actualice usando el proceso de archivo iso estándar.
	- Para sistemas anteriores a R11.1, siga los procesos en [Actualización de sistemas IP](https://documentation.avaya.com/bundle/IPOfficeR11_1LinuxUpgrade/page/Upgrading_Linux_Base_IP_Office_Systems.html) [Office basados en Linux a R11.1.](https://documentation.avaya.com/bundle/IPOfficeR11_1LinuxUpgrade/page/Upgrading_Linux_Base_IP_Office_Systems.html)
- 5. Verifique el funcionamiento de los servicios de IP Office.

#### **Pasos siguientes**

• Vea Creación de una clave de actualización USB para una actualización de PC a IP Office R12.0.x en la página 11.

#### **Vínculos relacionados**

[Actualización de servidores de IP Office físicos basados en Linux a R12.0.x](#page-7-0) en la página 8

# **Creación de una clave de actualización USB para una actualización de PC a IP Office R12.0.x**

#### **Acerca de esta tarea**

Este proceso describe cómo crear una clave de memoria USB para actualizar un sistema de IP Office basado en PC de R11.1.3.x a R12.0.x.

• Después de crear una clave de actualización USB, puede utilizar la misma clave de actualización USB para actualizar varios servidores R11.1.3.x.

#### **Advertencia:**

• Este proceso borra todos los archivos y carpetas existentes en la clave USB sin ninguna posibilidad de recuperación.

#### **Antes de empezar**

• **Software de creación USB Rufus**

No puede utilizar el software Avaya USB Creator para los procesos de este manual. Debe descargar y utilizar Rufus R4.4 o posterior. Puede descargar Rufus desde [https://](https://rufus.ie/) [rufus.ie/.](https://rufus.ie/)

#### • **IP Office R12.0.x archivo ISO de la PC servidor**

Asegúrese de seleccionar el archivo iso correcto. Para servidores PC, el nombre del archivo comienza con abe, seguido de la versión de software.

#### • **256Clave de memoria USB GB+**

Las actualizaciones del servidor de PC requieren una clave de memoria USB de al menos 256 GB. El tamaño mínimo es importante, ya que el proceso de actualización utiliza la clave de memoria USB para almacenar y restaurar datos de IP Office durante la actualización.

#### **Procedimiento**

- 1. Inserte la clave de memoria USB en una PC Windows.
- 2. Inicie Rufus.
- 3. Utilice el campo **Dispositivo** para seleccionar la clave de memoria USB.
- 4. Junto al campo **Selección de inicio**, haga clic en **SELECCIONAR** y seleccione el archivo iso.
	- Asegúrese de seleccionar el archivo  $\pm s$ o correcto. Para servidores PC, el nombre del archivo comienza con abe, seguido de la versión de software.
- 5. Seleccione las siguientes otras opciones:
	- **Etiqueta de volumen:** si es necesario, cambie esto a **AVAYA** sin comillas.
	- **Sistema de archivos:** deje esto como **FAT32 grande**.
- 6. Haga clic en **Inicio**.
	- a. Seleccione **Escribir en modo Imagen ISO** y haga clic en **Aceptar**.
	- b. Si Rufus muestra un mensaje sobre la descarga de archivos  $ldlinux.sysy$ ldlinux.bss, seleccione **Sí**.
		- Rufus hace esto solo una vez. Descarga los archivos a la carpeta C:\Users\<name>\AppData\Local\Rufus.
	- c. Cuando Rufus muestra una advertencia sobre el proceso para borrar todos los datos existentes, haga clic en **Aceptar**.
	- d. La aplicación muestra el progreso de descomprimir el archivo iso en la clave de memoria USB. Esto toma hasta 10 minutos.
	- e. Cuando el proceso se ha completado, Rufus muestra "LISTO". Haga clic en **CERRAR**.
- 7. Abra la clave de memoria USB en el administrador de archivos.
	- a. Abra la carpeta USB.
	- b. Copie y pegue los archivos avaya autoupgrade.conf y syslinux.cfg en la carpeta raíz de la clave de memoria USB.

#### **Advertencia:**

- **No copie ningún otro archivo:** al copiar cualquier otro archivo, el USB ejecutará una nueva instalación y borrará todos los archivos existentes en el servidor.
- 8. La clave de actualización USB ahora está lista para usar.

#### **Pasos siguientes**

• Vea [Verificación del orden de inicio](#page-12-0) en la página 13.

<span id="page-12-0"></span>[Actualización de servidores de IP Office físicos basados en Linux a R12.0.x](#page-7-0) en la página 8

### **Verificación del orden de inicio**

Este proceso de actualización requiere que el PC servidor se reinicie desde la clave de memoria de actualización USB. Esto puede requerir que cambie el orden de inicio establecido en la configuración del equipo servidor.

• Las imágenes de IP Office R12.0 admiten el reinicio desde la configuración de UEFI o desde opciones de reinicio heredadas. Avaya recomienda usar UEFI.

Para agregar otros dispositivos al orden de inicio o para cambiar el orden de uso, debe cambiar la configuración de inicio del servidor. El método para acceder a esos ajustes varía entre servidores. Consulte la documentación del fabricante del equipo.

- Generalmente, aparece brevemente una opción para acceder a la configuración de BIOS de un servidor cuando se inicia la PC servidor. Por ejemplo, "Presione Suprimir para configurar".
- Mientras la PC muestra su configuración de BIOS, el proceso de inicio se detiene.
- Para iniciar desde una clave de memoria USB, asegúrese de que la configuración de inicio muestre la opción USB antes del disco duro del servidor. Si hay varias opciones USB, seleccione USB-FDD.
- El disco duro del servidor debe permanecer en la lista de dispositivos de inicio. El servidor se reinicia desde el disco duro después de que ha completado el proceso de actualización.
	- Si es necesario por seguridad, después de actualizar el servidor a R12.0, acceda a la configuración de inicio nuevamente y elimine la opción USB del orden de inicio.

#### **Procedimiento**

• Vea Actualización de un servidor de IP Office basado en PC a R12.0.x en la página 13.

#### **Vínculos relacionados**

[Actualización de servidores de IP Office físicos basados en Linux a R12.0.x](#page-7-0) en la página 8

# **Actualización de un servidor de IP Office basado en PC a R12.0.x**

#### **Acerca de esta tarea**

Para actualizar con la clave de memoria USB, utilice el siguiente proceso.

#### **Antes de empezar**

- Debe actualizar el servidor a IP Office R11.1.3.x.
- Después de actualizar a IP Office R11.1.3.x, realice una copia de respaldo de todos los servidores y servicios antes de actualizar a R12.0.x. Vea [Creación de una copia de](#page-45-0)  [respaldo de IP Office](#page-45-0) en la página 46.

#### **Procedimiento**

- 1. Conecte el monitor, el teclado y el mouse al servidor.
- 2. Apague el servidor usando el siguiente método:
	- a. Conéctese a los menús de vista de plataforma/Web Control del servidor usando el puerto 7071.
	- b. Haga clic en **Apagar** y haga clic en **Sí**. Espere aproximadamente 90 segundos, después de lo cual en el monitor conectado verá que los servicios se apagan.

#### **Advertencia:**

- No utilice ningún otro método para apagar el servidor. Si lo hace, se perderán los datos y la configuración. Este método crea archivos que utiliza el proceso de actualización.
- 3. Inserte la clave de actualización USB en el puerto USB de la PC.
- 4. Reinicie el servidor.
- 5. Espere mientras se lleva a cabo el proceso de actualización. El proceso de actualización puede demorar una hora, durante la cual el monitor está en blanco. Cuando el servidor ha terminado de actualizarse, se apaga automáticamente.
- 6. Retire la clave de actualización USB.
- 7. Reinicie el servidor.
- 8. Espere 10 minutos. Durante este tiempo, el proceso de actualización completará pasos adicionales y reiniciará el servidor nuevamente.
- 9. Cuando el servidor se haya reiniciado:
	- a. Verifique que la versión que se muestra sea R12.0.x. De lo contrario, consulte No [se pudo actualizar](#page-42-0) en la página 43.
	- b. Cancele cualquier menú de **Entradas de configuración consolidadas** que se muestre en IP Office Manager o IP Office Web Manager. El menú desaparece después de que ha actualizado todos los servidores de IP Office en una red a R12.0.x.
	- c. Ignore cualquier aviso de **Actualización disponible** que se muestre en IP Office Web Manager. Solo debe actualizar otros servidores de IP Office usando los procesos de este documento.
	- d. Después de la actualización, pruebe y verifique el funcionamiento de todos los servicios. Si encuentra algún problema, consulte Problemas de actualización [conocidos](#page-41-0) en la página 42.
- 10. Si el servidor es parte de una red, continúe con el siguiente servidor. Vea Actualización [de una red de servidores de IP Office](#page-5-0) en la página 6.
	- Puede volver a utilizar la imagen de actualización para actualizar varios servidores en secuencia. Sin embargo, solo debe utilizar una imagen de actualización para actualizar un servidor a la vez.
- 11. Si el servidor es parte de una red, continúe con el siguiente servidor. Vea Actualización [de una red de servidores de IP Office](#page-5-0) en la página 6.
	- Puede utilizar la misma clave de memoria USB para actualizar otros servidores. No es necesario que vuelva a crear la clave de memoria USB.

[Actualización de servidores de IP Office físicos basados en Linux a R12.0.x](#page-7-0) en la página 8

# <span id="page-15-0"></span>**Capítulo 3: Actualización de máquinas virtuales de IP Office VMware a R12.0.x**

Los procesos en esta sección cubren la actualización de máquinas virtuales VMware de IP Office R11.1.3.x a R12.0.x.

#### **Vínculos relacionados**

Lista de verificación para una actualización de IP Office VMware a R12.0.x en la página 16 [Herramientas y software requeridos para una actualización a IP Office VMware R12.0.x](#page-16-0) en la página 17 [Actualización a servidores VMware a IP Office R11.1.3.x](#page-17-0) en la página 18 [Carga y copia del archivo VMDK](#page-18-0) en la página 19 [Actualización de una máquina virtual VMware a R12.0.x](#page-18-0) en la página 19

## **Lista de verificación para una actualización de IP Office VMware a R12.0.x**

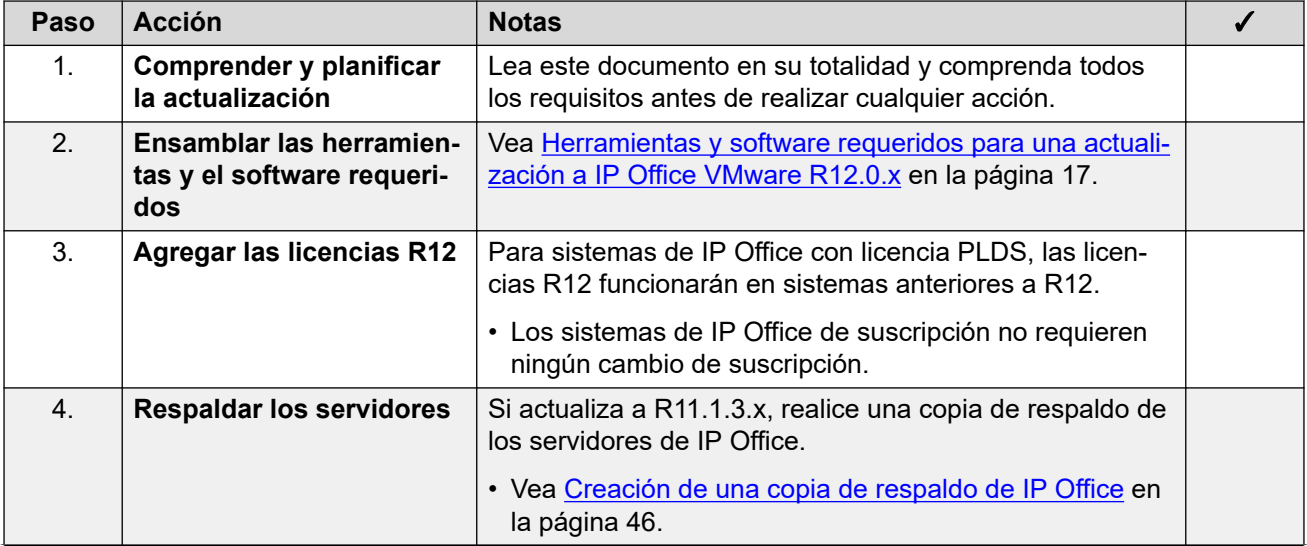

*La tabla continúa…*

<span id="page-16-0"></span>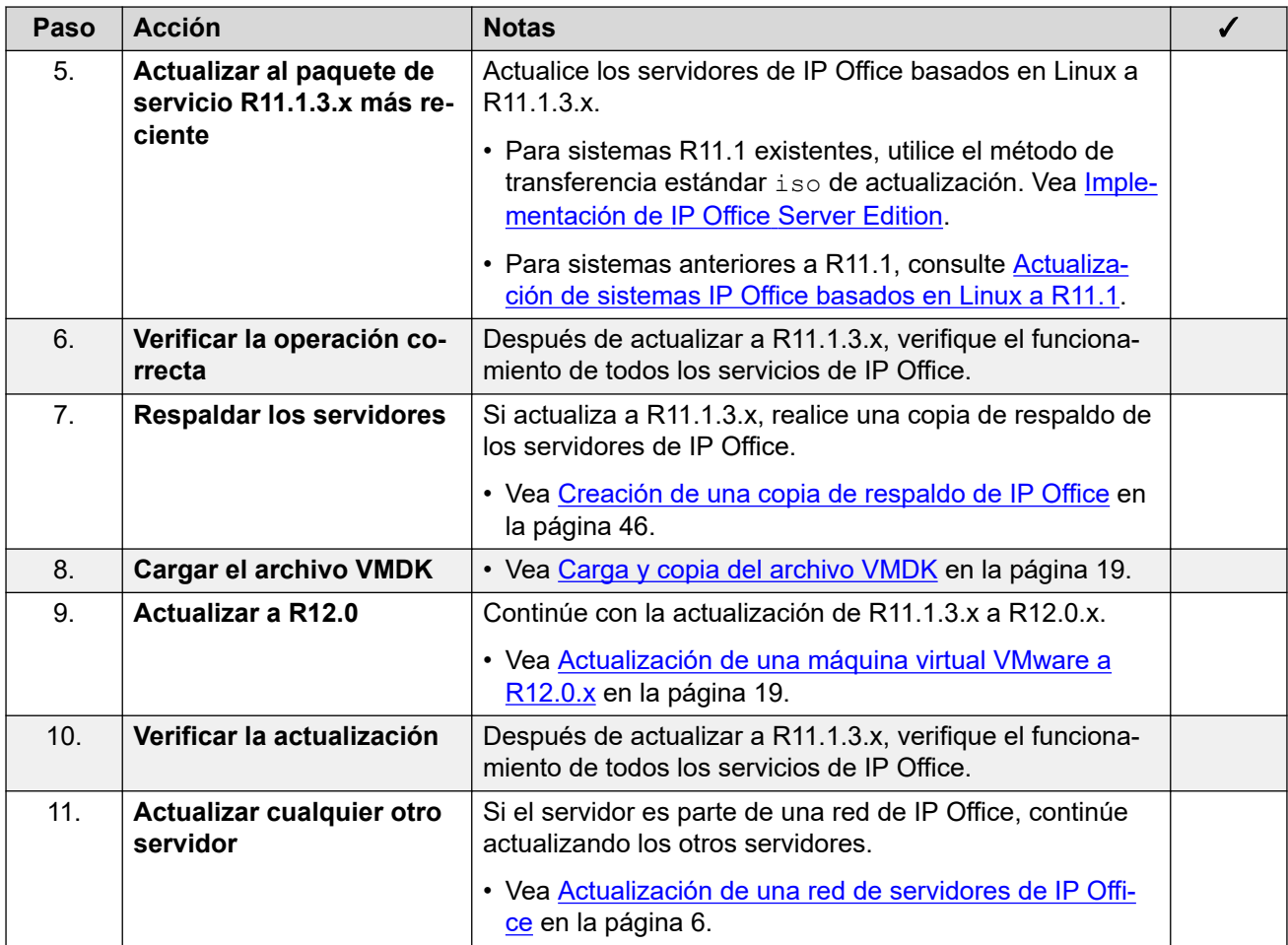

[Actualización de máquinas virtuales de IP Office VMware a R12.0.x](#page-15-0) en la página 16

## **Herramientas y software requeridos para una actualización a IP Office VMware R12.0.x**

Necesita las siguientes herramientas y software para el proceso de actualización. Excepto por Rufus, puede descargar el software desde el sitio de Soporte Técnico de Avaya ([https://](https://support.avaya.com) [support.avaya.com\)](https://support.avaya.com).

#### • **IP Office R11.1.3.x archivo ISO de la PC servidor**

Asegúrese de seleccionar el archivo iso correcto. Para servidores PC, el nombre del archivo comienza con abe, seguido de la versión de software.

#### • **Archivo VMDK de actualización R12.0**

Agrega este archivo a la máquina virtual como una unidad adicional. Cuando la máquina virtual se reinicia desde esta unidad, actualiza la máquina virtual a R12.0.x.

• **Archivo de licencia R12**

<span id="page-17-0"></span>Los sistemas de IP Office con licencia PLDS requieren un conjunto de licencias R12.0.x. Las licencias R12.0.x también funcionarán para servidores IP Office anteriores a R12.0.x.

- El proceso de actualización en este documento supone que ha agregado las licencias antes de actualizar a R12.0.x.
- Los sistemas de IP Office de suscripción no necesitan nuevas suscripciones.

#### **Vínculos relacionados**

[Actualización de máquinas virtuales de IP Office VMware a R12.0.x](#page-15-0) en la página 16

# **Actualización a servidores VMware a IP Office R11.1.3.x**

#### **Acerca de esta tarea**

La primera etapa de actualización a R12.0.x es actualizar todos los servidores de IP Office a R11.1.3.x.

- Para sistemas con licencia PLDS, reemplace las licencias existentes con las licencias R12.0 y verifique el funcionamiento.
- Para sistemas anteriores a R11.1, siga los procesos en [Actualización de sistemas IP](https://documentation.avaya.com/bundle/IPOfficeR11_1LinuxUpgrade/page/Upgrading_Linux_Base_IP_Office_Systems.html) [Office basados en Linux a R11.1](https://documentation.avaya.com/bundle/IPOfficeR11_1LinuxUpgrade/page/Upgrading_Linux_Base_IP_Office_Systems.html).
- Para sistemas R11.1 y posteriores, actualice mediante el proceso de transferencia de archivos iso estándar.

#### Advertencia:

• Este proceso es esencial. R11.1.3.x tiene cambios utilizados por el proceso de actualización de R12.0.x. El intento de actualizar a R12.0.x o posterior desde una versión anterior fallará y puede causar la pérdida de datos.

#### **Procedimiento**

- 1. Para sistemas con licencia PLDS, reemplace las licencias existentes con las licencias R12.0.
- 2. Verifique el funcionamiento de los servicios de IP Office.
- 3. Respalde los servicios de IP Office. Vea [Creación de una copia de respaldo de IP](#page-45-0) [Office](#page-45-0) en la página 46.
- 4. Actualice los sistemas a R11.1.3.x:
	- Para sistemas R11.1 y posteriores, actualice usando el proceso de archivo  $iso$ estándar.
	- Para sistemas anteriores a R11.1, siga los procesos en [Actualización de sistemas IP](https://documentation.avaya.com/bundle/IPOfficeR11_1LinuxUpgrade/page/Upgrading_Linux_Base_IP_Office_Systems.html) [Office basados en Linux a R11.1.](https://documentation.avaya.com/bundle/IPOfficeR11_1LinuxUpgrade/page/Upgrading_Linux_Base_IP_Office_Systems.html)
- 5. Verifique el funcionamiento de los servicios de IP Office.

#### **Pasos siguientes**

• Vea [Carga y copia del archivo VMDK](#page-18-0) en la página 19.

#### **Vínculos relacionados**

[Actualización de máquinas virtuales de IP Office VMware a R12.0.x](#page-15-0) en la página 16

# <span id="page-18-0"></span>**Carga y copia del archivo VMDK**

#### **Acerca de esta tarea**

Este proceso carga el archivo vmdk de actualización en el almacén de datos de VMware utilizado por la máquina virtual de IP Office.

#### **Procedimiento**

- 1. Inicie sesión en la plataforma VMware que aloja la máquina virtual.
- 2. Con el navegador del almacén de datos, cargue la actualización  $v$ mdk a una carpeta en el almacén de datos:
	- a. Seleccione el almacén de datos que aloja la máquina virtual.
	- b. Para crear una nueva carpeta, haga clic en el ícono de agregar carpeta  $\blacksquare$ . No utilice una carpeta que contenga los archivos vmx y vmdk de la máquina virtual.
	- c. Haga clic en el ícono de carga  $\mathbb{R}$ .
	- d. Si se le solicita que instale el complemento de integración del cliente, siga las instrucciones y luego haga clic en el ícono cargar nuevamente.
	- e. Seleccione el archivo vmdk de actualización y cárguelo en la nueva carpeta.
- 3. Copie el archivo vmdk de actualización en la primera máquina virtual que necesite actualización.
	- a. Seleccione el archivo vmdk de actualización cargado y haga clic en el ícono de copiar **in**
	- b. Navegue hasta la carpeta del almacén de datos de la máquina virtual y haga clic en **Aceptar**.
	- c. El proceso de copiar el archivo dentro de VMware expandirá el tamaño del archivo vmdk de 4.5 GB a 200 GB. No puede utilizar el archivo para actualizar hasta que lo haya expandido.
	- d. Espere hasta que el proceso muestre "Completo". El proceso muestra "100 %" cuando está por finalizar; sin embargo, debe esperar hasta que muestre "Completo".

#### **Pasos siguientes**

• Vea Actualización de una máquina virtual VMware a R12.0.x en la página 19.

#### **Vínculos relacionados**

[Actualización de máquinas virtuales de IP Office VMware a R12.0.x](#page-15-0) en la página 16

### **Actualización de una máquina virtual VMware a R12.0.x**

#### **Acerca de esta tarea**

Este proceso reinicia la máquina virtual desde la copia del archivo de actualización VMDK. El proceso de inicio realiza una copia de respaldo de los datos del servidor, los actualiza a R12.0.x y luego restaura los datos del servidor.

#### **Antes de empezar**

- Debe actualizar el servidor a IP Office R11.1.3 x.
- Después de actualizar a IP Office R11.1.3.x, realice una copia de respaldo de todos los servidores y servicios antes de actualizar a R12.0.x. Vea [Creación de una copia de](#page-45-0)  [respaldo de IP Office](#page-45-0) en la página 46.

#### **Procedimiento**

- 1. Apague el servidor usando el siguiente método:
	- a. Conéctese a los menús de vista de plataforma/Web Control del servidor usando el puerto 7071.
	- b. Haga clic en **Apagar** y haga clic en **Sí**. Espere aproximadamente 90 segundos, después de lo cual en el monitor conectado verá que los servicios se apagan.

#### Advertencia:

- No utilice ningún otro método para apagar el servidor. Si lo hace, se perderán los datos y la configuración. Este método crea archivos que utiliza el proceso de actualización.
- 2. Inicie sesión en la plataforma VMware que aloja la máquina virtual.
- 3. Monte los archivos  $v_{\text{mdk}}$  de actualización como un nuevo disco duro para la máquina virtual:
	- a. Seleccione la máquina virtual y haga clic en **Editar configuración de máquina virtual**.
	- b. En la pestaña **Hardware virtual**, en la parte inferior, configure **Nuevo dispositivo**  en **Disco duro existente** y haga clic en **Agregar**.
	- c. Navegue hasta la copia del archivo  $v_{\text{mdk}}$  de actualización y seleccione ese archivo.

### **Importante:**

- No utilice el archivo  $vmdk$  original que cargó. Debe utilizar la copia de ese archivo que creó.
- Si se actualiza una red de servidores, cada servidor puede utilizar el mismo archivo vmdk copiado. Sin embargo, solo un servidor puede utilizar el archivo a la vez.
- d. Haga clic en **Siguiente >**. Verifique la configuración y haga clic en **Aceptar**.
- 4. Ajuste el orden de inicio de los discos duros de la máquina virtual para iniciar usando el archivo vmdk de actualización:
	- a. Expanda la configuración del disco duro.
	- b. Junto al **Nodo de dispositivo virtual,** haga clic en la configuración de SCSI y seleccione la posición de la unidad en el orden de inicio. SCSI(0:0) es la primera unidad y la unidad desde la cual se inicia el servidor, SCSI(0:1) la segunda unidad, etc.
	- c. Haga clic en **Aceptar** y repita el proceso para las otras unidades presentes.
- d. Una vez completado, verifique lo siguiente:
	- La unidad vmdk de actualización es SCSI(0:0).
	- La unidad IP Office original es SCSI (0:1).
	- Si está presente, la unidad Media Manager es SCSI(0:2).
- 5. Haga clic en **Encienda la máquina virtual**.
- 6. Haga clic en **Resumen**.
- 7. Haga clic en la imagen de pantalla para controlar el proceso de actualización desde la consola.
- 8. Cuando se completa, el servidor se apaga automáticamente.
- 9. Elimine el archivo vmdk de actualización en la máquina virtual y restablezca el orden de inicio de la unidad:
	- a. Seleccione la máquina virtual y haga clic en **Editar configuración de máquina virtual**.
	- b. Mueva el cursor a la derecha de la entrada del disco duro de actualización y haga clic en el ícono **x**.
	- c. Invierta el proceso en el paso 4 para que las unidades restantes vuelvan a su orden de inicio original.
	- d. Cuando esté completo, verifique lo siguiente:
		- La unidad IP Office original es SCSI(0:0).
		- Si está presente, la unidad Media Manager a SCSI(0:1).
- 10. Reinicie el servidor virtual haciendo clic en **Encienda la máquina virtual**.
- 11. Espere 10 minutos. Durante este tiempo, el proceso de actualización completará pasos adicionales y reiniciará el servidor nuevamente.
- 12. Cuando el servidor se haya reiniciado:
	- a. Verifique que la versión que se muestra sea R12.0.x. De lo contrario, consulte [No](#page-42-0)  [se pudo actualizar](#page-42-0) en la página 43.
	- b. Cancele cualquier menú de **Entradas de configuración consolidadas** que se muestre en IP Office Manager o IP Office Web Manager. El menú desaparece después de que ha actualizado todos los servidores de IP Office en una red a R12.0.x.
	- c. Ignore cualquier aviso de **Actualización disponible** que se muestre en IP Office Web Manager. Solo debe actualizar otros servidores de IP Office usando los procesos de este documento.
	- d. Después de la actualización, pruebe y verifique el funcionamiento de todos los servicios. Si encuentra algún problema, consulte [Problemas de actualización](#page-41-0)  [conocidos](#page-41-0) en la página 42.
- 13. Si el servidor es parte de una red, continúe con el siguiente servidor. Vea [Actualización](#page-5-0)  [de una red de servidores de IP Office](#page-5-0) en la página 6.
	- Puede volver a utilizar la imagen de actualización para actualizar varios servidores en secuencia. Sin embargo, solo debe utilizar una imagen de actualización para actualizar un servidor a la vez.
- 14. Cuando esté satisfecho con el funcionamiento de los servidores actualizados, puede eliminar las copias del disco de actualización.
	- Solo haga esto después de que esté satisfecho con la actualización. El disco de actualización contiene archivos de registro relacionados con la actualización, consulte [Actualizar registros](#page-44-0) en la página 45. Necesita esos archivos de registro para informar problemas de actualización.

[Actualización de máquinas virtuales de IP Office VMware a R12.0.x](#page-15-0) en la página 16

# <span id="page-22-0"></span>**Capítulo 4: Actualización de máquinas virtuales IP Office Hyper-V a R12.0.x**

Los procesos en esta sección cubren la actualización de máquinas virtuales Hyper-V de IP Office R11.1.3.x a R12.0.x.

#### **Vínculos relacionados**

Lista de verificación para una actualización Hyper-V de IP Office a R12.0.x en la página 23 [Herramientas y software requeridos para una actualización a IP Office Hyper-V R12.0.x](#page-23-0) en la página 24 [Actualizar servidores Hyper-V a IP Office R11.1.3.x](#page-24-0) en la página 25 [Actualización de una máquina virtual Hyper-V a R12.0.x](#page-25-0) en la página 26

## **Lista de verificación para una actualización Hyper-V de IP Office a R12.0.x**

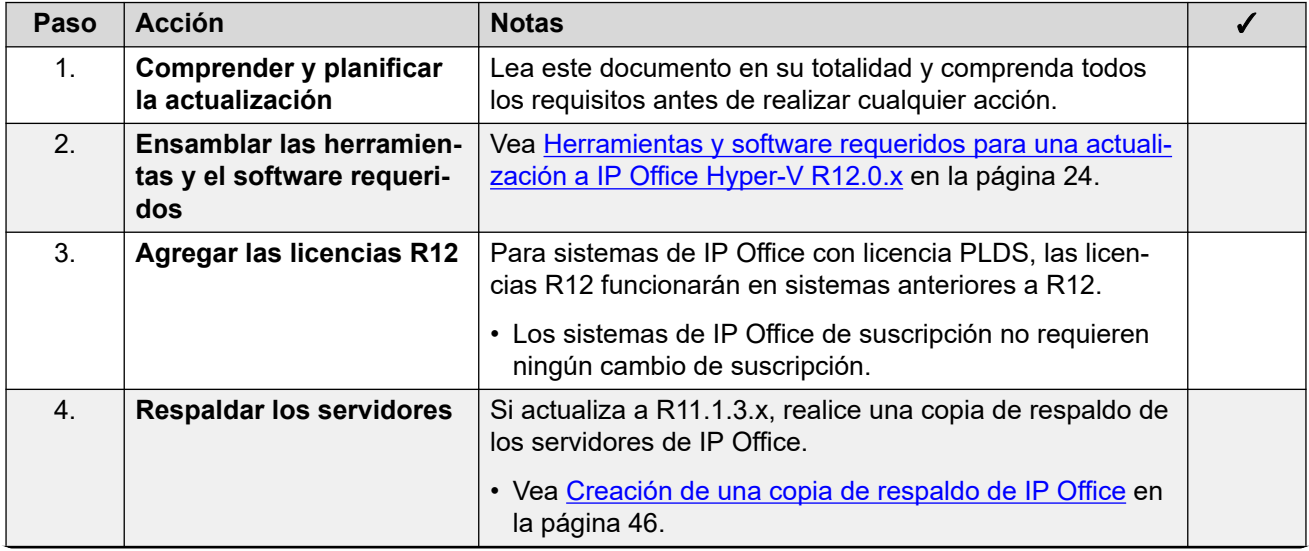

*La tabla continúa…*

<span id="page-23-0"></span>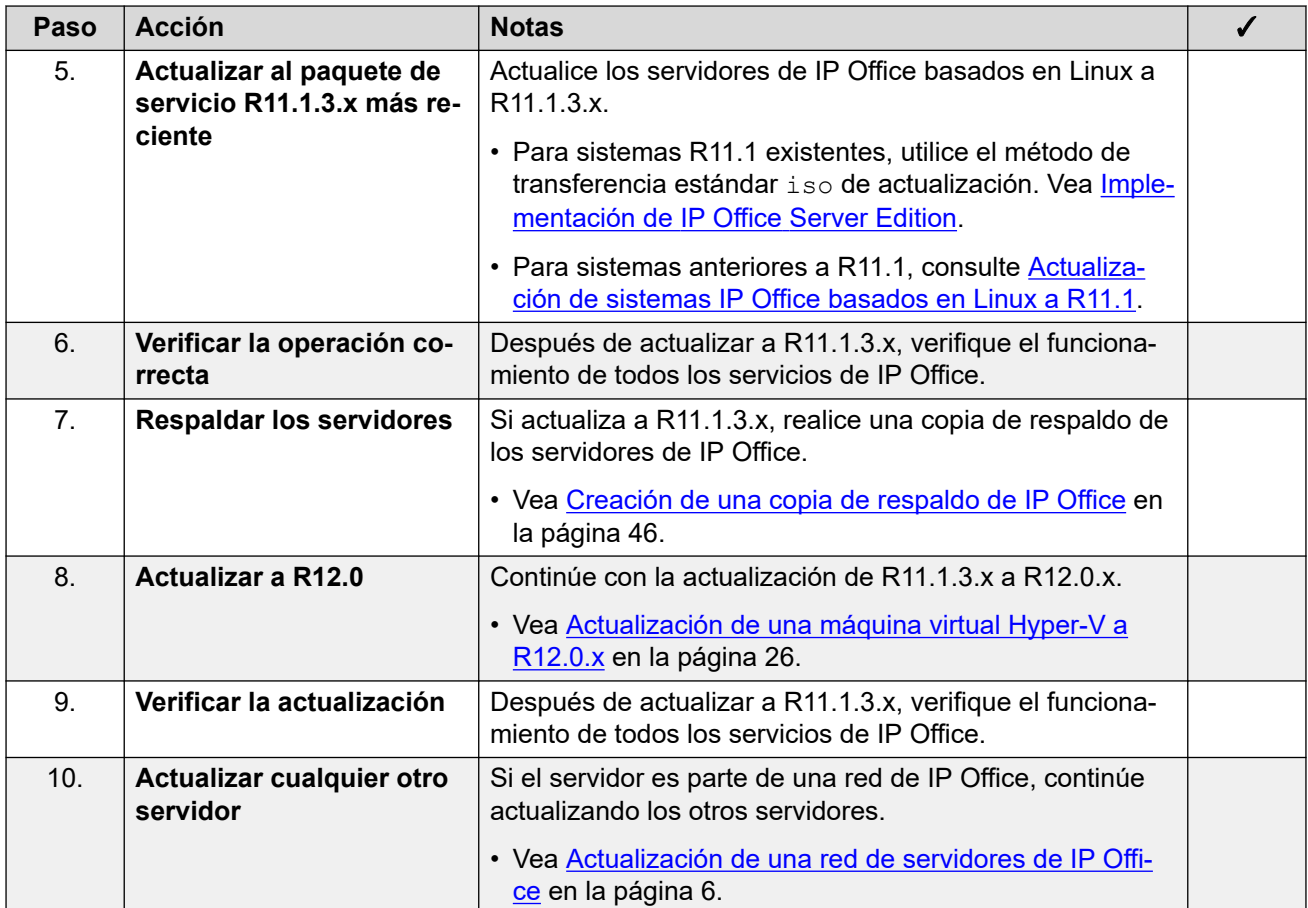

[Actualización de máquinas virtuales IP Office Hyper-V a R12.0.x](#page-22-0) en la página 23

## **Herramientas y software requeridos para una actualización a IP Office Hyper-V R12.0.x**

Necesita las siguientes herramientas y software para el proceso de actualización. Excepto por Rufus, puede descargar el software desde el sitio de Soporte Técnico de Avaya ([https://](https://support.avaya.com) [support.avaya.com\)](https://support.avaya.com).

#### • **IP Office R11.1.3.x archivo ISO de la PC servidor**

Asegúrese de seleccionar el archivo iso correcto. Para servidores PC, el nombre del archivo comienza con abe, seguido de la versión de software.

#### • **Archivo Hyper-V VHD de actualización de R12.0**

Agrega este archivo a la máquina virtual como una unidad adicional. Cuando la máquina virtual se reinicia desde esta unidad, actualiza la máquina virtual a R12.0.x.

#### • **Archivo de licencia R12**

<span id="page-24-0"></span>Los sistemas de IP Office con licencia PLDS requieren un conjunto de licencias R12.0.x. Las licencias R12.0.x también funcionarán para servidores IP Office anteriores a R12.0.x.

- El proceso de actualización en este documento supone que ha agregado las licencias antes de actualizar a R12.0.x.
- Los sistemas de IP Office de suscripción no necesitan nuevas suscripciones.

#### **Vínculos relacionados**

[Actualización de máquinas virtuales IP Office Hyper-V a R12.0.x](#page-22-0) en la página 23

### **Actualizar servidores Hyper-V a IP Office R11.1.3.x**

#### **Acerca de esta tarea**

La primera etapa de actualización a R12.0.x es actualizar todos los servidores de IP Office a R11.1.3.x.

- Para sistemas con licencia PLDS, reemplace las licencias existentes con las licencias R12.0 y verifique el funcionamiento.
- Para sistemas anteriores a R11.1, siga los procesos en [Actualización de sistemas IP](https://documentation.avaya.com/bundle/IPOfficeR11_1LinuxUpgrade/page/Upgrading_Linux_Base_IP_Office_Systems.html) [Office basados en Linux a R11.1](https://documentation.avaya.com/bundle/IPOfficeR11_1LinuxUpgrade/page/Upgrading_Linux_Base_IP_Office_Systems.html).
- Para sistemas R11.1 y posteriores, actualice mediante el proceso de transferencia de archivos iso estándar.

#### **Advertencia:**

• Este proceso es esencial. R11.1.3.x tiene cambios utilizados por el proceso de actualización de R12.0.x. El intento de actualizar a R12.0.x o posterior desde una versión anterior fallará y puede causar la pérdida de datos.

#### **Procedimiento**

- 1. Para sistemas con licencia PLDS, reemplace las licencias existentes con las licencias R12.0.
- 2. Verifique el funcionamiento de los servicios de IP Office.
- 3. Respalde los servicios de IP Office. Vea [Creación de una copia de respaldo de IP](#page-45-0) [Office](#page-45-0) en la página 46.
- 4. Actualice los sistemas a R11.1.3.x:
	- Para sistemas R11.1 y posteriores, actualice usando el proceso de archivo  $iso$ estándar.
	- Para sistemas anteriores a R11.1, siga los procesos en [Actualización de sistemas IP](https://documentation.avaya.com/bundle/IPOfficeR11_1LinuxUpgrade/page/Upgrading_Linux_Base_IP_Office_Systems.html) [Office basados en Linux a R11.1.](https://documentation.avaya.com/bundle/IPOfficeR11_1LinuxUpgrade/page/Upgrading_Linux_Base_IP_Office_Systems.html)
- 5. Verifique el funcionamiento de los servicios de IP Office.

#### **Pasos siguientes**

• Vea **[Actualización de una máquina virtual Hyper-V a R12.0.x](#page-25-0)** en la página 26.

#### **Vínculos relacionados**

[Actualización de máquinas virtuales IP Office Hyper-V a R12.0.x](#page-22-0) en la página 23

## <span id="page-25-0"></span>**Actualización de una máquina virtual Hyper-V a R12.0.x**

#### **Acerca de esta tarea**

Este proceso arranca la máquina virtual desde el archivo de actualización de VHD. El proceso de inicio realiza una copia de respaldo de los datos del servidor, los actualiza a R12.0.x y luego restaura los datos del servidor.

#### **Antes de empezar**

- Debe actualizar el servidor a IP Office R11.1.3.x.
- Después de actualizar a IP Office R11.1.3.x, realice una copia de respaldo de todos los servidores y servicios antes de actualizar a R12.0.x. Vea Creación de una copia de [respaldo de IP Office](#page-45-0) en la página 46.

#### **Procedimiento**

- 1. Apague el servidor usando el siguiente método:
	- a. Conéctese a los menús de vista de plataforma/Web Control del servidor usando el puerto 7071.
	- b. Haga clic en **Apagar** y haga clic en **Sí**. Espere aproximadamente 90 segundos, después de lo cual en el monitor conectado verá que los servicios se apagan.

#### **Advertencia:**

- No utilice ningún otro método para apagar el servidor. Si lo hace, se perderán los datos y la configuración. Este método crea archivos que utiliza el proceso de actualización.
- 2. Copie el archivo vhd a la carpeta en la plataforma Hyper-V utilizada para almacenar los discos virtuales.
- 3. En Hyper-V Manager, haga clic con el botón secundario en la máquina virtual y seleccione **Conectar** para mostrar una ventana de la consola.
- 4. Haga clic en el ícono **o** para detener la máquina virtual.
- 5. Seleccione **Archivo** > **Configuración**.
- 6. Si la máquina virtual tiene un disco virtual para Media Manager, haga clic en esa unidad y cámbiela a IDE Controller 1, Location 0. Haga clic en **Aplicar**.
- 7. Seleccione el disco duro principal existente y cámbielo a  $\text{IDE}$  Controller 0, Location 1. Haga clic en **Aplicar**.
- 8. Haga clic en **Controlador IDE 0** nuevamente:
	- a. Seleccione **Disco duro** y haga clic en **Agregar**.
	- b. Verifique que el **Controlador** esté configurado en **Controlador IDE 0, Ubicación 0**.
	- c. En el campo **Disco duro virtual**, busque el archivo vhd de actualización y haga clic en **Abrir**. Haga clic en **Aplicar**.
	- d. Haga clic en **Aceptar**.
- 9. Reinicie la máquina virtual:
	- a. Haga clic en el ícono **.**
	- b. La máquina virtual se reinicia desde el archivo  $vhd$  de actualización. Esto inicia el proceso de actualización de las otras unidades virtuales.
	- c. Cuando se completa, el servidor se apaga automáticamente.
- 10. Restablezca las unidades virtuales a su orden de inicio original:
	- a. Haga clic en el archivo vhd de actualización y haga clic en **Quitar**. Haga clic en **Aplicar**.
	- b. En la configuración de la unidad principal anterior, configure la **Ubicación** de la unidad nuevamente en IDE Controller 0, Location 0. Haga clic en **Aplicar**.
	- c. Si también hay una unidad Media Manager presente, configure la **Ubicación** de la unidad nuevamente en IDE Controller 0, Location 1. Haga clic en **Aplicar**.
	- d. Haga clic en **Aceptar**.
- 11. Reinicie el servidor haciendo clic en el ícono **.**
- 12. Espere 10 minutos. Durante este tiempo, el proceso de actualización completará pasos adicionales y reiniciará el servidor nuevamente.
- 13. Cuando el servidor se haya reiniciado:
	- a. Verifique que la versión que se muestra sea R12.0.x. De lo contrario, consulte [No](#page-42-0)  [se pudo actualizar](#page-42-0) en la página 43.
	- b. Cancele cualquier menú de **Entradas de configuración consolidadas** que se muestre en IP Office Manager o IP Office Web Manager. El menú desaparece después de que ha actualizado todos los servidores de IP Office en una red a  $R12.0 \times$
	- c. Ignore cualquier aviso de **Actualización disponible** que se muestre en IP Office Web Manager. Solo debe actualizar otros servidores de IP Office usando los procesos de este documento.
	- d. Después de la actualización, pruebe y verifique el funcionamiento de todos los servicios. Si encuentra algún problema, consulte Problemas de actualización [conocidos](#page-41-0) en la página 42.
- 14. Si el servidor es parte de una red, continúe con el siguiente servidor. Vea Actualización [de una red de servidores de IP Office](#page-5-0) en la página 6.
	- Puede volver a utilizar la imagen de actualización para actualizar varios servidores en secuencia. Sin embargo, solo debe utilizar una imagen de actualización para actualizar un servidor a la vez.
- 15. Cuando esté satisfecho con el funcionamiento de los servidores actualizados, puede eliminar las copias del disco de actualización.
	- Solo haga esto después de que esté satisfecho con la actualización. El disco de actualización contiene archivos de registro relacionados con la actualización, consulte [Actualizar registros](#page-44-0) en la página 45. Necesita esos archivos de registro para informar problemas de actualización.

[Actualización de máquinas virtuales IP Office Hyper-V a R12.0.x](#page-22-0) en la página 23

# <span id="page-28-0"></span>**Capítulo 5: Actualización de instancias de IP Office AWS a R12.0.x**

Los procesos en esta sección cubren la actualización de instancias virtuales de AWS de IP Office R11.1.3.x a R12.0.x.

#### **Vínculos relacionados**

Lista de verificación para una actualización de AWS de IP Office a R12.0.x en la página 29 [Herramientas y software requeridos para una actualización a IP Office AWS R12.0.x](#page-29-0) en la página 30 [Actualización de servidores AWS a IP Office R11.1.3.x](#page-30-0) en la página 31 [Preparación del volumen de actualización de AWS](#page-31-0) en la página 32 [Actualización de una instancia de AWS a R12.0.x](#page-32-0) en la página 33

### **Lista de verificación para una actualización de AWS de IP Office a R12.0.x**

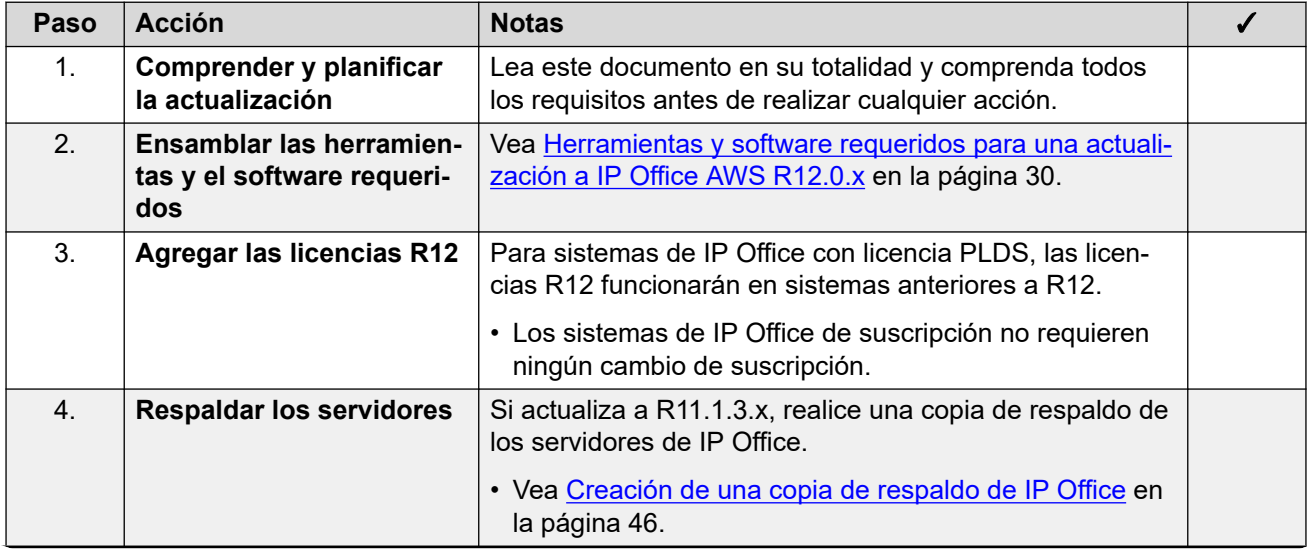

*La tabla continúa…*

<span id="page-29-0"></span>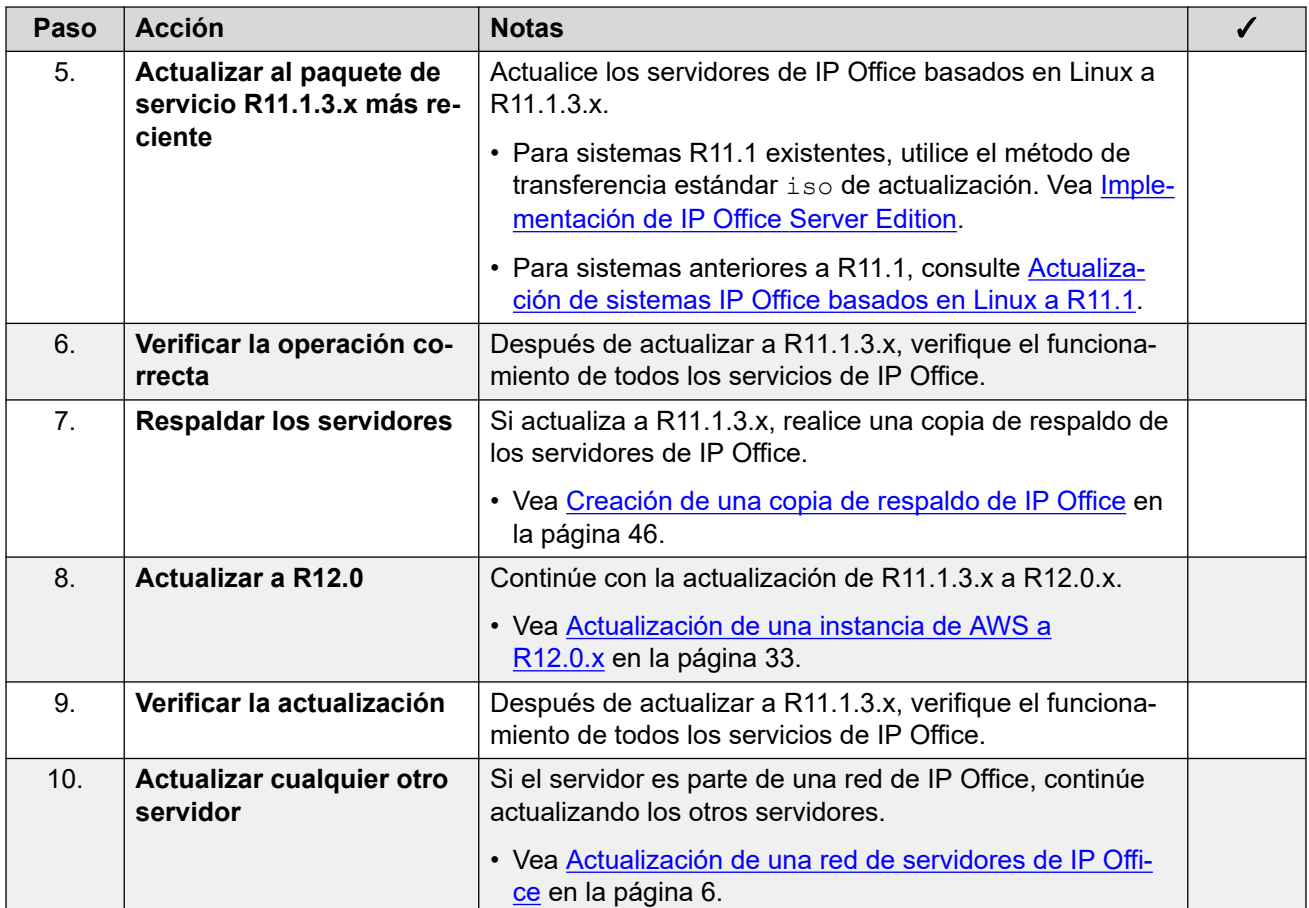

[Actualización de instancias de IP Office AWS a R12.0.x](#page-28-0) en la página 29

## **Herramientas y software requeridos para una actualización a IP Office AWS R12.0.x**

Necesita las siguientes herramientas y software para el proceso de actualización. Excepto por Rufus, puede descargar el software desde el sitio de Soporte Técnico de Avaya ([https://](https://support.avaya.com) [support.avaya.com\)](https://support.avaya.com).

#### • **IP Office R11.1.3.x archivo ISO de la PC servidor**

Asegúrese de seleccionar el archivo iso correcto. Para servidores PC, el nombre del archivo comienza con abe, seguido de la versión de software.

#### • **Archivo VMDK de actualización R12.0**

Agrega este archivo a la máquina virtual como una unidad adicional. Cuando la máquina virtual se reinicia desde esta unidad, actualiza la máquina virtual a R12.0.x.

#### • **Archivo de licencia R12**

<span id="page-30-0"></span>Los sistemas de IP Office con licencia PLDS requieren un conjunto de licencias R12.0.x. Las licencias R12.0.x también funcionarán para servidores IP Office anteriores a R12.0.x.

- El proceso de actualización en este documento supone que ha agregado las licencias antes de actualizar a R12.0.x.
- Los sistemas de IP Office de suscripción no necesitan nuevas suscripciones.

#### • **Interfaz de línea de comandos AWS**

Para una PC Windows, puede ejecutar la línea de comandos AWS desde el indicador de comandos de Windows o PowerShell. Para obtener más información, consulte [https://](https://docs.aws.amazon.com/cli/latest/userguide/cli-chap-welcome.html) [docs.aws.amazon.com/cli/latest/userguide/cli-chap-welcome.html](https://docs.aws.amazon.com/cli/latest/userguide/cli-chap-welcome.html).

#### **Vínculos relacionados**

[Actualización de instancias de IP Office AWS a R12.0.x](#page-28-0) en la página 29

# **Actualización de servidores AWS a IP Office R11.1.3.x**

#### **Acerca de esta tarea**

La primera etapa de actualización a R12.0.x es actualizar todos los servidores de IP Office a R11.1.3.x.

- Para sistemas con licencia PLDS, reemplace las licencias existentes con las licencias R12.0 y verifique el funcionamiento.
- Para sistemas anteriores a R11.1, siga los procesos en [Actualización de sistemas IP](https://documentation.avaya.com/bundle/IPOfficeR11_1LinuxUpgrade/page/Upgrading_Linux_Base_IP_Office_Systems.html) [Office basados en Linux a R11.1](https://documentation.avaya.com/bundle/IPOfficeR11_1LinuxUpgrade/page/Upgrading_Linux_Base_IP_Office_Systems.html).
- Para sistemas R11.1 y posteriores, actualice mediante el proceso de transferencia de archivos iso estándar.

#### **Advertencia:**

• Este proceso es esencial. R11.1.3.x tiene cambios utilizados por el proceso de actualización de R12.0.x. El intento de actualizar a R12.0.x o posterior desde una versión anterior fallará y puede causar la pérdida de datos.

#### **Procedimiento**

- 1. Para sistemas con licencia PLDS, reemplace las licencias existentes con las licencias R12.0.
- 2. Verifique el funcionamiento de los servicios de IP Office.
- 3. Respalde los servicios de IP Office. Vea [Creación de una copia de respaldo de IP](#page-45-0) [Office](#page-45-0) en la página 46.
- 4. Actualice los sistemas a R11.1.3.x:
	- Para sistemas R11.1 y posteriores, actualice usando el proceso de archivo iso estándar.
	- Para sistemas anteriores a R11.1, siga los procesos en [Actualización de sistemas IP](https://documentation.avaya.com/bundle/IPOfficeR11_1LinuxUpgrade/page/Upgrading_Linux_Base_IP_Office_Systems.html) [Office basados en Linux a R11.1.](https://documentation.avaya.com/bundle/IPOfficeR11_1LinuxUpgrade/page/Upgrading_Linux_Base_IP_Office_Systems.html)
- 5. Verifique el funcionamiento de los servicios de IP Office.

#### <span id="page-31-0"></span>**Pasos siguientes**

• Vea Preparación del volumen de actualización de AWS en la página 32.

#### **Vínculos relacionados**

[Actualización de instancias de IP Office AWS a R12.0.x](#page-28-0) en la página 29

### **Preparación del volumen de actualización de AWS**

#### **Acerca de esta tarea**

Este proceso carga el archivo vmdk de actualización a un depósito de almacenamiento de AWS.

#### **Procedimiento**

- 1. Si aún no tiene uno, cree un depósito S3 en la misma región que las instancias:
	- a. En la Consola de administración de AWS, en **ALMACENAMIENTO** seleccione **S3**.
	- b. Seleccione **Crear depósito** e ingrese un nombre memorable, para este ejemplo "vmdk-ipo".
	- c. Seleccione la **Región** que aloja las instancias que está actualizando y haga clic en **Crear**.
- 2. Cargue el archivo vmdk en el depósito:
	- a. Haga clic en **Cargar** y seleccione el archivo vmdk.
	- b. Espere hasta que se haya completado la carga del archivo al depósito.
- 3. Desde la línea de comandos AWS, cree una instantánea desde el archivo vmdk usando el siguiente comando:

```
aws ec2 import-snapshot --description "INSTALLER" -disk-container \Box"Format=VMDK,UserBucket={S3Bucket=vmdk-ipo,S3Key=ABE-upgradedisk.vmdk}"
```
4. Observe el ImportTaskID que se muestra en la salida . Por ejemplo:

```
{ 
"SnapshotTaskDetail": { 
"Status": "active", 
"Description": "INSTALLER", 
"DiskImageSize": 0.0, 
"UserBucket": { 
"S3Bucket": "demogermany", 
"S3Key": "ABE-11.1.100-59-upgradedisk.vmdk" 
}, 
"Progress": "0", 
"StatusMessage": "pending" 
}, 
"Description": "INSTALLER", 
"ImportTaskId": "import-snap-0c938d492b68484da"
}
```
5. Verifique el estado de la instantánea usando el siguiente comando. Reemplace el <snap-id> con el valor ImportTaskID que se muestra en el paso anterior.

```
aws ec2 describe-import-snapshot-tasks --import-task-ids <snap-id>
```
<span id="page-32-0"></span>6. No continúe hasta que el estado que se muestra en la salida del comando sea "Completado". Por ejemplo:

```
{ 
"ImportSnapshotTasks": [ 
{ 
"SnapshotTaskDetail": { 
"Status": "completed", 
"Description": "INSTALLER", 
…
```
- 7. Después de que se haya completado la importación de la instantánea, cree un volumen basado en la instantánea:
	- a. Seleccione **Almacenamiento en bloque elástico** > **Instantáneas**.
	- b. Seleccione la instantánea y seleccione **Acciones** > **Crear volumen**.
	- c. Para **Tipo de volumen**, seleccione **SSD de uso general (gp2)**.
	- d. Para **Tamaño (GiB)**, ingrese 200GB.
	- e. Para la **Zona de disponibilidad**, seleccione la misma zona que las instancias que está actualizando.

#### **Pasos siguientes**

• Vea Actualización de una instancia de AWS a R12.0.x en la página 33.

#### **Vínculos relacionados**

[Actualización de instancias de IP Office AWS a R12.0.x](#page-28-0) en la página 29

### **Actualización de una instancia de AWS a R12.0.x**

#### **Acerca de esta tarea**

Este proceso inicia la máquina virtual desde el archivo de actualización vmdk copiado. El proceso de inicio realiza una copia de respaldo de los datos del servidor, los actualiza a R12.0.x y luego restaura los datos del servidor.

#### **Antes de empezar**

- Debe actualizar el servidor a IP Office R11.1.3.x.
- Después de actualizar a IP Office R11.1.3.x, realice una copia de respaldo de todos los servidores y servicios antes de actualizar a R12.0.x. Vea [Creación de una copia de](#page-45-0)  [respaldo de IP Office](#page-45-0) en la página 46.

#### **Procedimiento**

- 1. Apague el servidor usando el siguiente método:
	- a. Conéctese a los menús de vista de plataforma/Web Control del servidor usando el puerto 7071.
	- b. Haga clic en **Apagar** y haga clic en **Sí**. Espere aproximadamente 90 segundos, después de lo cual en el monitor conectado verá que los servicios se apagan.

### **Advertencia:**

- No utilice ningún otro método para apagar el servidor. Si lo hace, se perderán los datos y la configuración. Este método crea archivos que utiliza el proceso de actualización.
- 2. Verifique que el servidor haya completado su apagado:
	- a. En EC2, seleccione **Instancias** y seleccione la instancia.
	- b. Seleccione **Acciones** > **Estado de instancia** > **Detener** y confirme la acción.
- 3. La sección **Descripción** > **Dispositivos de bloqueo** muestra enlaces para los discos virtuales de la instancia:
	- $\cdot$  /dev/sda1 = la unidad IP Office.
	- $\cdot$  /dev/sdb = la unidad Media Manager opcional.
- 4. Haga clic en el enlace /dev/sda1 y luego en el enlace **Id. de EBS**:
	- a. Observe la **Id. de volumen**. Haga clic en el campo **Nombre** y proporcione al volumen un nombre distintivo si aún no lo ha hecho.
	- b. Haga clic en y luego seleccione **Acciones** > **Separar**.
- 5. Si también está presente, haga clic en el enlace /dev/sdb. Observe la **Id. de volumen** y luego seleccione **Acciones** > **Separar**.
- 6. Conecte el volumen de actualización como la unidad desde la cual se inicia la instancia:
	- a. Seleccione **Almacenamiento en bloque elástico** > **Volúmenes**.
	- b. Seleccione **Acciones** > **Adjuntar volumen**.
	- c. En el campo **Instancia**, seleccione la instancia coincidente.
	- d. Para el **Dispositivo**, ingrese /dev/sda1.
	- e. Repita el proceso para volver a adjuntar el volumen IP Office original, pero con el **Dispositivo** ahora configurado en /dev/sdb.
	- f. No es necesario que vuelva a conectar el volumen Media Manager en esta etapa.
- 7. Reinicie la instancia:
	- a. Seleccione **Instancias** y seleccione la instancia.
	- b. Seleccione **Acciones** > **Estado de instancia** > **Iniciar** y confirme la acción.
- 8. La instancia se reinicia desde el volumen de actualización e inicia el proceso de actualización.
- 9. Cuando la actualización ha finalizado, la instancia se apaga automáticamente.
	- a. Seleccione **Instancias**.
	- b. Ubique la instancia y verifique que la columna **Verificaciones de estado** muestre "Detenido".
- 10. Separe el volumen de actualización y el volumen IP Office original.
- 11. Vuelva a conectar el volumen IP Office original como /dev/sda1.
- 12. Si está presente, vuelva a conectar el volumen Media Manager como /dev/sdb.
- 13. Reinicie la instancia.
- 14. Espere 10 minutos. Durante este tiempo, el proceso de actualización completará pasos adicionales y reiniciará el servidor nuevamente.
- 15. Cuando el servidor se haya reiniciado:
	- a. Verifique que la versión que se muestra sea R12.0.x. De lo contrario, consulte [No](#page-42-0)  [se pudo actualizar](#page-42-0) en la página 43.
	- b. Cancele cualquier menú de **Entradas de configuración consolidadas** que se muestre en IP Office Manager o IP Office Web Manager. El menú desaparece después de que ha actualizado todos los servidores de IP Office en una red a R12.0.x.
	- c. Ignore cualquier aviso de **Actualización disponible** que se muestre en IP Office Web Manager. Solo debe actualizar otros servidores de IP Office usando los procesos de este documento.
	- d. Después de la actualización, pruebe y verifique el funcionamiento de todos los servicios. Si encuentra algún problema, consulte Problemas de actualización [conocidos](#page-41-0) en la página 42.
- 16. Si el servidor es parte de una red, continúe con el siguiente servidor. Vea Actualización [de una red de servidores de IP Office](#page-5-0) en la página 6.
	- Puede volver a utilizar la imagen de actualización para actualizar varios servidores en secuencia. Sin embargo, solo debe utilizar una imagen de actualización para actualizar un servidor a la vez.
- 17. Cuando esté satisfecho con el funcionamiento de los servidores actualizados, puede eliminar las copias del disco de actualización.
	- Solo haga esto después de que esté satisfecho con la actualización. El disco de actualización contiene archivos de registro relacionados con la actualización, consulte [Actualizar registros](#page-44-0) en la página 45. Necesita esos archivos de registro para informar problemas de actualización.

[Actualización de instancias de IP Office AWS a R12.0.x](#page-28-0) en la página 29

# <span id="page-35-0"></span>**Capítulo 6: Actualización de instancias de IP Office Azure a R12.0.x**

Los procesos en esta sección cubren la actualización de instancias virtuales de Azure de IP Office R11.1.3.x a R12.0.x.

#### **Vínculos relacionados**

Lista de verificación para una actualización de Azure de IP Office a R12.0.x en la página 36 [Herramientas y software requeridos para una actualización a IP Office Azure R12.0.x](#page-36-0) en la página 37 [Actualizar servidores Azure a IP Office R11.1.3.x](#page-37-0) en la página 38 [Preparación del disco de actualización de Azure](#page-37-0) en la página 38 [Actualización de una máquina virtual Azure a R12.0.x](#page-38-0) en la página 39

### **Lista de verificación para una actualización de Azure de IP Office a R12.0.x**

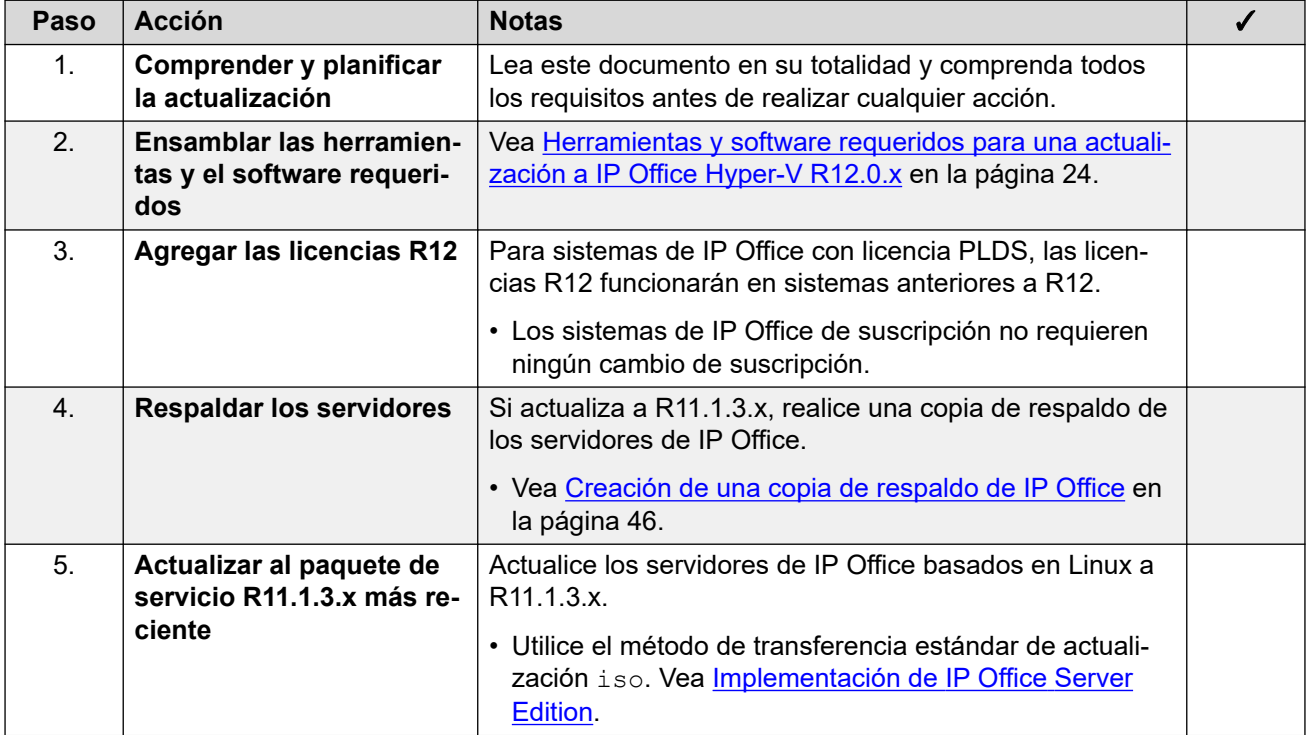

*La tabla continúa…*

<span id="page-36-0"></span>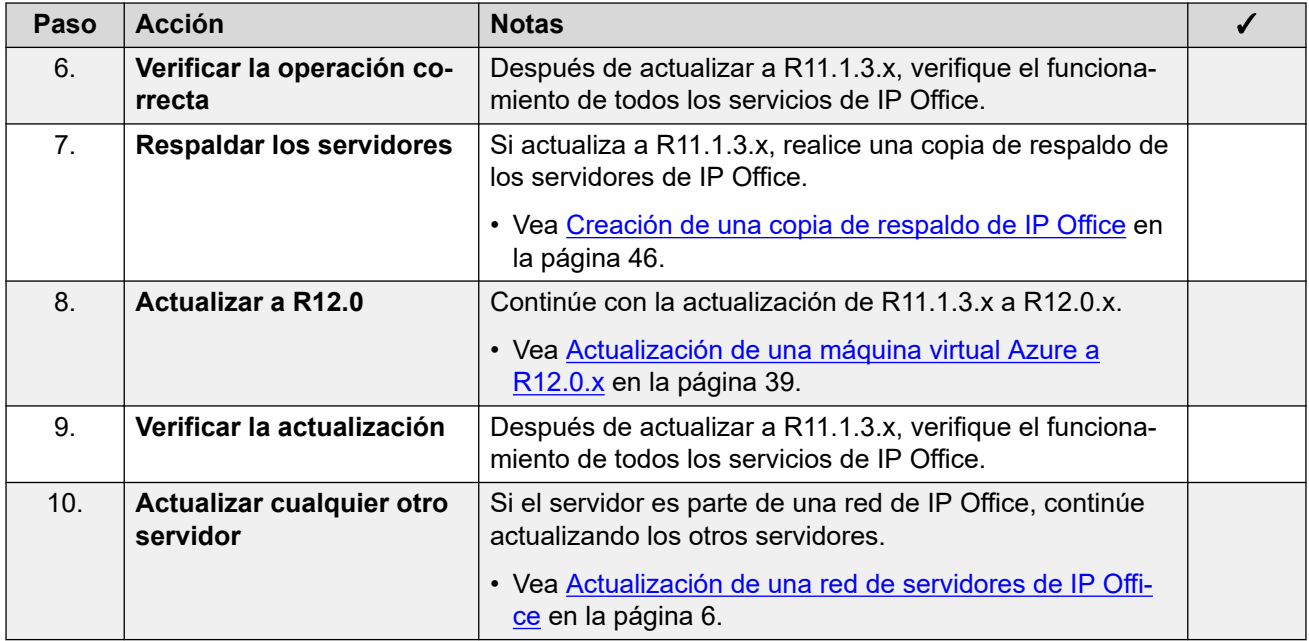

[Actualización de instancias de IP Office Azure a R12.0.x](#page-35-0) en la página 36

# **Herramientas y software requeridos para una actualización a IP Office Azure R12.0.x**

Necesita las siguientes herramientas y software para el proceso de actualización. Excepto por Rufus, puede descargar el software desde el sitio de Soporte Técnico de Avaya ([https://](https://support.avaya.com) [support.avaya.com\)](https://support.avaya.com).

#### • **IP Office R11.1.3.x archivo ISO de la PC servidor**

Asegúrese de seleccionar el archivo iso correcto. Para servidores PC, el nombre del archivo comienza con abe, seguido de la versión de software.

#### • **Archivo Azure VHD de actualización R12.0**

Agrega este archivo a la máquina virtual como una unidad adicional. Cuando la máquina virtual se reinicia desde esta unidad, actualiza la máquina virtual a R12.0.x.

#### • **Archivo de licencia R12**

Los sistemas de IP Office con licencia PLDS requieren un conjunto de licencias R12.0.x. Las licencias R12.0.x también funcionarán para servidores IP Office anteriores a R12.0.x.

- El proceso de actualización en este documento supone que ha agregado las licencias antes de actualizar a R12.0.x.
- Los sistemas de IP Office de suscripción no necesitan nuevas suscripciones.

#### **Vínculos relacionados**

[Actualización de instancias de IP Office Azure a R12.0.x](#page-35-0) en la página 36

# <span id="page-37-0"></span>**Actualizar servidores Azure a IP Office R11.1.3.x**

#### **Acerca de esta tarea**

La primera etapa de actualización a R12.0.x es actualizar todos los servidores de IP Office a R11.1.3.x.

- Para sistemas con licencia PLDS, reemplace las licencias existentes con las licencias R12.0 y verifique el funcionamiento.
- Para sistemas anteriores a R11.1, siga los procesos en **Actualización de sistemas IP** [Office basados en Linux a R11.1](https://documentation.avaya.com/bundle/IPOfficeR11_1LinuxUpgrade/page/Upgrading_Linux_Base_IP_Office_Systems.html).
- Para sistemas R11.1 y posteriores, actualice mediante el proceso de transferencia de archivos iso estándar.

#### **Advertencia:**

• Este proceso es esencial. R11.1.3.x tiene cambios utilizados por el proceso de actualización de R12.0.x. El intento de actualizar a R12.0.x o posterior desde una versión anterior fallará y puede causar la pérdida de datos.

#### **Procedimiento**

- 1. Para sistemas con licencia PLDS, reemplace las licencias existentes con las licencias R12.0.
- 2. Verifique el funcionamiento de los servicios de IP Office.
- 3. Respalde los servicios de IP Office. Vea [Creación de una copia de respaldo de IP](#page-45-0) [Office](#page-45-0) en la página 46.
- 4. Actualice los sistemas a R11.1.3.x:
	- Para sistemas R11.1 y posteriores, actualice usando el proceso de archivo iso estándar.
	- Para sistemas anteriores a R11.1, siga los procesos en [Actualización de sistemas IP](https://documentation.avaya.com/bundle/IPOfficeR11_1LinuxUpgrade/page/Upgrading_Linux_Base_IP_Office_Systems.html) [Office basados en Linux a R11.1.](https://documentation.avaya.com/bundle/IPOfficeR11_1LinuxUpgrade/page/Upgrading_Linux_Base_IP_Office_Systems.html)
- 5. Verifique el funcionamiento de los servicios de IP Office.

#### **Pasos siguientes**

• Vea Preparación del disco de actualización de Azure en la página 38.

#### **Vínculos relacionados**

[Actualización de instancias de IP Office Azure a R12.0.x](#page-35-0) en la página 36

### **Preparación del disco de actualización de Azure**

#### **Acerca de esta tarea**

Este proceso carga el archivo  $\text{vhd}$  de actualización a un depósito de almacenamiento de Azure. El archivo se utiliza para crear un disco duro virtual desde el cual puede iniciar máquinas virtuales Azure para actualizar.

#### <span id="page-38-0"></span>**Procedimiento**

- 1. Cargue el archivo Azure vhd a un blob en Azure.
	- a. En el portal de Azure, seleccione **Cuentas de almacenamiento**.
	- b. Seleccione la cuenta de almacenamiento a la que desea cargar el archivo .vhd.
	- c. En **SERVICIO DE OBJETO BINARIO**, seleccione **Contenedores**.
	- d. Seleccione el contenedor en el que desea que se cargue el archivo .vhd.
	- e. Haga clic en **Cargar** y seleccione el documento .vhd que cargará.
	- f. Establezca **Tipo de objeto binario** en **Objeto binario de página**. Este proceso puede tardar mucho tiempo según su conexión de red y la ubicación de su cuenta de almacenamiento de Azure.
- 2. En **Ajustes** > **Discos**, haga clic en **Crear disco administrado**.
	- a. Seleccione el **Grupo de recursos**.
	- b. Ingrese el nombre del disco en **Nombre del disco**.
	- c. Seleccione el **Región**.
	- d. Seleccione **Tipo de origen**.
	- e. Seleccione **Objeto binario de origen**. Navegue hasta y seleccione el archivo .vhd de actualización.
	- f. Seleccione el **Tipo de SO**.
	- g. Seleccione el tamaño de disco requerido a 256 GB. El disco debe tener ese tamaño para admitir archivos de copia de respaldo y restauración durante el proceso de actualización.
	- h. Haga clic en **Revisar + Crear**.

#### **Pasos siguientes**

• Vea Actualización de una máquina virtual Azure a R12.0.x en la página 39.

#### **Vínculos relacionados**

[Actualización de instancias de IP Office Azure a R12.0.x](#page-35-0) en la página 36

# **Actualización de una máquina virtual Azure a R12.0.x**

#### **Acerca de esta tarea**

Este proceso arranca la máquina virtual desde el archivo de actualización de VHD. El proceso de inicio realiza una copia de respaldo de los datos del servidor, los actualiza a R12.0.x y luego restaura los datos del servidor.

#### **Antes de empezar**

- Debe actualizar el servidor a IP Office R11.1.3.x.
- Después de actualizar a IP Office R11.1.3.x, realice una copia de respaldo de todos los servidores y servicios antes de actualizar a R12.0.x. Vea [Creación de una copia de](#page-45-0)  [respaldo de IP Office](#page-45-0) en la página 46.

#### **Procedimiento**

- 1. Apague el servidor usando el siguiente método:
	- a. Conéctese a los menús de vista de plataforma/Web Control del servidor usando el puerto 7071.
	- b. Haga clic en **Apagar** y haga clic en **Sí**. Espere aproximadamente 90 segundos, después de lo cual en el monitor conectado verá que los servicios se apagan.

#### **Advertencia:**

- No utilice ningún otro método para apagar el servidor. Si lo hace, se perderán los datos y la configuración. Este método crea archivos que utiliza el proceso de actualización.
- 2. En el portal de Azure, haga clic en **Máquinas virtuales**.
- 3. Seleccione la máquina virtual y haga clic en **Detener**.
- 4. Utilice Cambiar SO desde la interfaz de discos VM para configurar el disco de actualización R12.0 como el disco SO.
- 5. Configure el disco del SO original como disco de datos.
- 6. Seleccione la máquina virtual y haga clic en **Iniciar**.
- 7. Durante el proceso de actualización, puede controlar el progreso en las capturas de pantalla que se muestran en Diagnóstico de inicio. No se puede acceder a la máquina virtual hasta que la actualización haya finalizado.
- 8. Cuando el estado de la máquina virtual aparece como detenido, desprenda el disco del SO de actualización.
- 9. Repita el proceso cambio de SO para restablecer que el disco del SO original sea el disco del SO principal.
- 10. Seleccione la máquina virtual y haga clic en **Iniciar**.
- 11. Espere 10 minutos. Durante este tiempo, el proceso de actualización completará pasos adicionales y reiniciará el servidor nuevamente.
- 12. Cuando el servidor se haya reiniciado:
	- a. Verifique que la versión que se muestra sea R12.0.x. De lo contrario, consulte [No](#page-42-0)  [se pudo actualizar](#page-42-0) en la página 43.
	- b. Cancele cualquier menú de **Entradas de configuración consolidadas** que se muestre en IP Office Manager o IP Office Web Manager. El menú desaparece después de que ha actualizado todos los servidores de IP Office en una red a R12.0.x.
	- c. Ignore cualquier aviso de **Actualización disponible** que se muestre en IP Office Web Manager. Solo debe actualizar otros servidores de IP Office usando los procesos de este documento.
	- d. Después de la actualización, pruebe y verifique el funcionamiento de todos los servicios. Si encuentra algún problema, consulte [Problemas de actualización](#page-41-0)  [conocidos](#page-41-0) en la página 42.
- 13. Si el servidor es parte de una red, continúe con el siguiente servidor. Vea [Actualización](#page-5-0)  [de una red de servidores de IP Office](#page-5-0) en la página 6.
	- Puede volver a utilizar la imagen de actualización para actualizar varios servidores en secuencia. Sin embargo, solo debe utilizar una imagen de actualización para actualizar un servidor a la vez.
- 14. Cuando esté satisfecho con el funcionamiento de los servidores actualizados, puede eliminar las copias del disco de actualización.
	- Solo haga esto después de que esté satisfecho con la actualización. El disco de actualización contiene archivos de registro relacionados con la actualización, consulte [Actualizar registros](#page-44-0) en la página 45. Necesita esos archivos de registro para informar problemas de actualización.

[Actualización de instancias de IP Office Azure a R12.0.x](#page-35-0) en la página 36

# <span id="page-41-0"></span>**Capítulo 7: Problemas de actualización conocidos**

Los siguientes son problemas de actualización conocidos.

#### **Vínculos relacionados**

Faltan flujos de llamadas de correo de voz en la página 42 Entradas de configuración consolidadas advertencia mostrada en la página 42 [Se muestra Actualización disponible](#page-42-0) en la página 43 [No se pudo actualizar](#page-42-0) en la página 43

### **Faltan flujos de llamadas de correo de voz**

#### **Condición**

Durante la actualización, los flujos de llamadas personalizados no se migran (el archivo .mdb de servicio de correo de voz). Sin embargo, los flujos de llamadas originales aún están presentes en el archivo editable que utiliza la aplicación de cliente Voicemail Pro (el archivo .vmp).

#### **Solución**

- 1. Conéctese al servicio de correo de voz usando la aplicación de cliente Voicemail Pro.
- 2. Verifique que los flujos de llamadas personalizados estén presentes.
- 3. Haga clic en **Guardar y activar**.

#### **Vínculos relacionados**

Problemas de actualización conocidos en la página 42

## **Entradas de configuración consolidadas advertencia mostrada**

#### **Condición**

Cuando se actualizan servidores en una red de IP Office, cuando se accede a la configuración usando IP Office Manager o IP Office Web Manager, aparece una solicitud para consolidar la configuración.

#### <span id="page-42-0"></span>**Solución**

- 1. Cancele el menú de consolidación y continúe actualizando todos los servidores de la red.
- 2. La actualización de todos los servidores en la red resuelve automáticamente el problema de consolidación.

#### **Vínculos relacionados**

[Problemas de actualización conocidos](#page-41-0) en la página 42

## **Se muestra Actualización disponible**

#### **Condición**

Cuando inicia sesión en IP Office Web Manager después de actualizar a R12.0.x, **Actualización disponible** aparece junto a otros servidores en la red.

#### **Solución**

- 1. Actualice el otro servidor de IP Office basado en Linux en la red usando los procesos de actualización en este documento.
- 2. No utilice las opciones de actualización dentro de IP Office Web Manager. No actualizarán los servidores correctamente.

#### **Vínculos relacionados**

[Problemas de actualización conocidos](#page-41-0) en la página 42

### **No se pudo actualizar**

#### **Condición**

Los guiones de actualización incluyen verificaciones de ciertas condiciones que, si no coinciden, hacen que el proceso de actualización se detenga sin realizar la actualización.

#### **Causa**

Las causas posibles de la falla de actualización son las siguientes:

- Si el servidor comienza normalmente en lugar de actualizarse:
	- El origen de inicio de la actualización no era la clave de actualización USB. Corrija la configuración de inicio del servidor y vuelva a intentar la actualización.
- Si el servidor se apaga automáticamente después del intento de actualización:
	- El sistema no estaba ejecutando IP Office R11.1.3.x. Todas las actualizaciones a R12.0.x deben comenzar desde R11.1.3.x. Cuando esto ocurre, el servidor agrega el mensaje "Versión encontrada <version> no es 11.1.3.1" al archivo / logs/backup\_logs.txt.
	- El sistema se apaga usando un método distinto al botón **Apagar** que se muestra en sus menús de Web Control.

- Media Manager se ha ejecutado en el pasado pero no se estaba ejecutando cuando el sistema se apagó. El servidor de Media Manager debe estar ejecutándose para respaldar cualquier configuración de Media Manager y datos previos.

#### **Solución**

- 1. Corrija la causa de la falla en la actualización anterior y vuelva a intentar la actualización.
- 2. Si la actualización sigue fallando, recopile los archivos de registro antes de presentar una solicitud de soporte técnico. Vea [Actualizar registros](#page-44-0) en la página 45.

#### **Vínculos relacionados**

[Problemas de actualización conocidos](#page-41-0) en la página 42

# <span id="page-44-0"></span>**Capítulo 8: Actualizar registros**

Para elevar una solicitud de soporte técnico, debe proporcionar los siguientes archivos de registro:

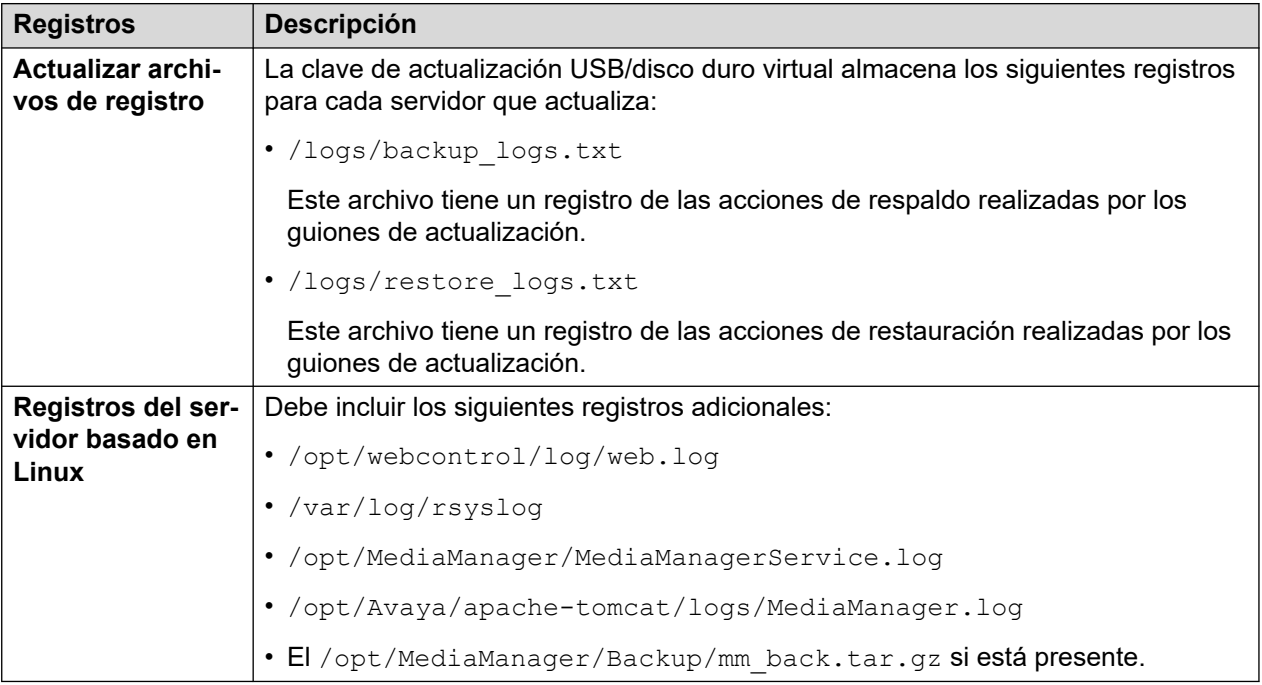

# <span id="page-45-0"></span>**Capítulo 9: Creación de una copia de respaldo de IP Office**

Siempre debe realizar una copia de respaldo completa del sistema antes de realizar cualquier acción importante, como una actualización del sistema. Si bien no necesita una copia de respaldo para la actualización real, es una disposición importante para la recuperación del sistema si ocurre algún problema en el proceso de actualización.

Avaya admite respaldo/restauración de IP Office Web Manager entre servidores de IP Office basados en Linux usando HTTPS, HTTP o SFTP. Puede usar las siguientes opciones:

- El Server Edition ISO instalado en una PC que no sea Avaya y encendido como servidor de aplicaciones de IP Office, sin habilitar los servicios Avaya one-X<sup>®</sup> Portal for IP Office y Voicemail Pro.
- El archivo OVA de IP Office Server Edition instalado en VMware Player en una PC y encendido como servidor de aplicaciones de IP Office.

#### **Vínculos relacionados**

Evaluación del requisito de espacio de respaldo en la página 46 [Habilitación de compatibilidad con HTTP](#page-47-0) en la página 48 [Creación de un enlace de servidor remoto para copia de respaldo/restauración](#page-47-0) en la página 48 [Realizar una copia de respaldo](#page-48-0) en la página 49 [Probar restauración](#page-48-0) en la página 49 [Eliminación de copias de respaldo existentes](#page-49-0) en la página 50

### **Evaluación del requisito de espacio de respaldo**

Al considerar la adecuación de un servidor como servidor de respaldo, debe evaluar su espacio de respaldo y los requisitos de los servidores que desea respaldar.

#### **La cuota de respaldo del servidor de respaldo**

El servidor de respaldo necesita un disco duro de 160 GB o más grande. El servidor calcula la cuota de respaldo de la siguiente manera:

- **Cuota de respaldo** ≈ (0,8 x capacidad de HDD) (92 GB si la capacidad de HDD es ≥160 GB)
	- Por ejemplo, para un disco duro de 500 GB, la cuota de respaldo será de aproximadamente 308 GB.
	- Tenga en cuenta que esto es aproximado. La capacidad de disco citada de un fabricante de discos o una plataforma de servidor virtual difiere de la capacidad informada por el sistema operativo.

Puede verificar la cuota real disponible para copias de respaldo mediante el siguiente proceso.

#### **Para verificar la cuota de respaldo de un servidor**

- 1. Inicie sesión en los menús de Web Manager del servidor de respaldo.
- 2. Haga clic y seleccione **Vista de plataforma**.
- 3. En la pestaña **Sistema**, observe el valor de **Cuota disponible para datos de respaldo**. Tenga en cuenta que este es el espacio total utilizable para respaldos, y no toma en cuenta el espacio ya utilizado por los respaldos existentes.
- 4. Haga clic en **Solución** para salir de la vista de plataforma.

#### **Estimación del espacio requerido para una copia de respaldo completa**

Las siguientes tablas muestran el espacio necesario para una copia de respaldo completa en el peor de los casos. Es decir, una copia de respaldo que asume que todos los usuarios han utilizado su buzón de correo de voz y otras instalaciones a la capacidad máxima.

La columna de tamaño de disco mínimo indica el tamaño de disco duro requerido para tener una cuota de copia de respaldo lo suficientemente grande (consulte más arriba) para al menos una copia de respaldo completa.

#### **Tabla 1: Server Edition/Select Red.**

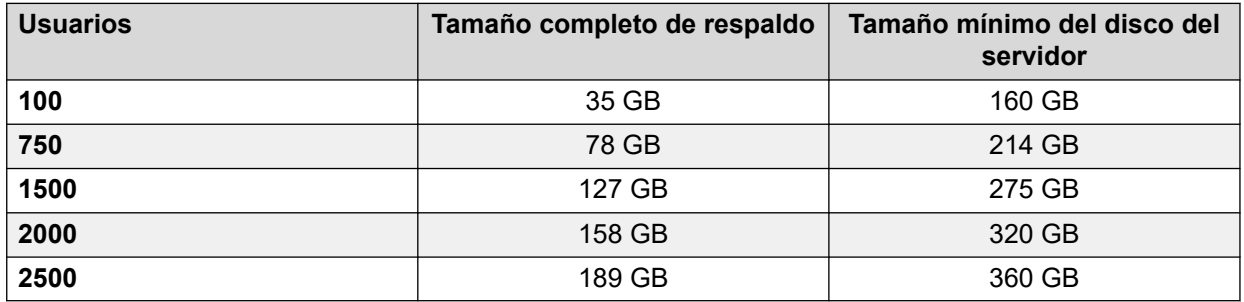

**Tabla 2: IP Office Servidor de aplicaciones**

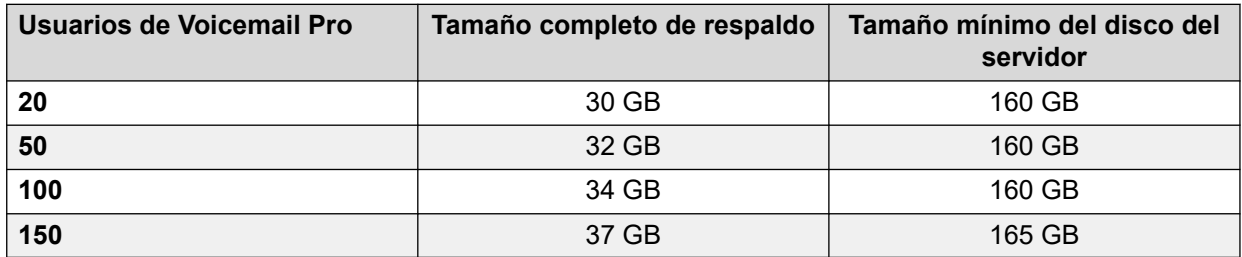

Un servidor de respaldo puede, sujeto al espacio disponible, admitir hasta 14 respaldos donde cada respaldo contiene detalles para múltiples servicios en múltiples servidores en una red.

- Cuando el servidor de respaldo tiene 14 respaldos, cualquier respaldo adicional hace que el servidor de respaldo elimine el respaldo anterior más antiguo.
- De manera similar, si se agota el espacio de respaldo disponible, el servidor de respaldo elimina el respaldo anterior más antiguo para crear espacio.

#### **Vínculos relacionados**

[Creación de una copia de respaldo de IP Office](#page-45-0) en la página 46

# <span id="page-47-0"></span>**Habilitación de compatibilidad con HTTP**

#### **Acerca de esta tarea**

De manera predeterminada, los servidores de IP Office basados en Linux no admiten HTTP para respaldo/restauración. Al habilitar HTTP, se elimina el requisito de configurar certificados para el servidor de respaldo temporal.

#### **Procedimiento**

- 1. Inicie sesión en los menús de Web Manager del servidor de respaldo.
- 2. Haga clic y seleccione **Vista de plataforma**.
- 3. Seleccione **Configuración** y luego **Sistema**.
- 4. En la sección **Servidor HTTP**, seleccione **Habilitar almacenamiento de archivos HTTP para copia de respaldo/restauración** .
- 5. Haga clic en **Guardar**.
- 6. Haga clic en **Solución** para salir de la vista de plataforma.

#### **Vínculos relacionados**

[Creación de una copia de respaldo de IP Office](#page-45-0) en la página 46

# **Creación de un enlace de servidor remoto para copia de respaldo/restauración**

#### **Acerca de esta tarea**

Utilice el siguiente proceso para especificar el enlace del servidor de IP Office basado en Linux al servidor de respaldo temporal.

#### **Procedimiento**

- 1. Inicie sesión en IP Office Web Manager en el servidor. Para una red de servidor, haga esto a través del servidor primario de la red.
- 2. Haga clic en **Configuración de la solución** y seleccione **Servidor remoto**.
- 3. Haga clic en **Agregar servidor remoto**.
- 4. Ingrese los detalles para que coincidan con el servidor de respaldo:
	- a. **Nombre del servidor**: ingrese un nombre que muestre el propósito del enlace.
	- b. **Dirección del servidor remoto**: ingrese la dirección IP o FQDN del servidor de respaldo.

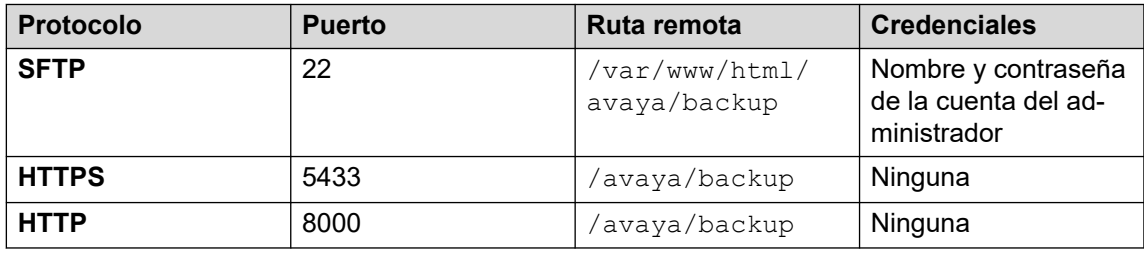

5. Haga clic en **Guardar**.

#### <span id="page-48-0"></span>**Vínculos relacionados**

[Creación de una copia de respaldo de IP Office](#page-45-0) en la página 46

## **Realizar una copia de respaldo**

#### **Acerca de esta tarea**

Utilice el siguiente proceso para realizar una copia de respaldo de la configuración del servidor existente en el servidor de copia de respaldo.

#### **Antes de empezar**

• Cree un enlace al servidor de respaldo. Vea [Creación de un enlace de servidor remoto](#page-47-0) [para copia de respaldo/restauración](#page-47-0) en la página 48.

#### **Procedimiento**

- 1. Inicie sesión en IP Office Web Manager en el servidor. Para una red de servidor, haga esto a través del servidor primario de la red.
- 2. En un servidor primario, haga clic en la casilla de verificación para seleccionar todos los servidores de la red.
- 3. Haga clic en **Acciones** y seleccione **Respaldar**.
- 4. En la sección **CONFIGURACIÓN DE COPIA DE RESPALDO**, seleccione las opciones de copia de respaldo. El servidor deshabilita las opciones para los servicios que no se están ejecutando.
- 5. Para **Seleccionar servidor remoto**, seleccione el servidor remoto que se configuró para las conexiones al servidor de respaldo.
- 6. Haga clic en **Inicio**.
- 7. Cuando se inicia la copia de respaldo, el menú **Solución** muestra información sobre su progreso. Si la copia de respaldo es correcta, el menú muestra Respaldo completo para cada servidor incluido.

#### **Vínculos relacionados**

[Creación de una copia de respaldo de IP Office](#page-45-0) en la página 46

### **Probar restauración**

#### **Acerca de esta tarea**

Después de realizar una copia de respaldo de IP Office Web Manager, pruebe la restauración.

#### **Procedimiento**

1. Inicie sesión en IP Office Web Manager en el servidor. Para una red de servidor, haga esto a través del servidor primario de la red.

- <span id="page-49-0"></span>2. En un servidor primario, haga clic en la casilla de verificación para seleccionar todos los servidores de la red.
- 3. Haga clic en **Acciones** y seleccione **Restaurar**.
- 4. Para **Seleccionar servidor remoto**, seleccione el servidor remoto que se configuró para las conexiones al servidor de respaldo.
- 5. Haga clic en **Obtener puntos de restauración**. El servidor solicita detalles de las copias de respaldo disponibles para los servidores seleccionados.
- 6. Dentro de la copia de respaldo completa, resalte todos los conjuntos de servidores que desea restaurar. Dado que esta es una prueba, seleccione solo una opción para restaurar.
- 7. Haga clic en **Restaurar**.
- 8. Haga clic en **Sí**.
- 9. El menú **Solución** muestra el progreso de la restauración.

[Creación de una copia de respaldo de IP Office](#page-45-0) en la página 46

### **Eliminación de copias de respaldo existentes**

#### **Acerca de esta tarea**

Un servidor utilizado como servidor de respaldo puede almacenar un máximo de 14 respaldos.

- El espacio necesario para cada copia de respaldo puede limitar la cantidad real de copias de respaldo.
- El sistema antepone todos los archivos asociados con una copia de respaldo con el número en formato NN, de 00 a 13. Dado que reutiliza los prefijos NN, los prefijos no necesariamente coinciden con el orden de fecha.
- Si es necesario, puede eliminar copias de respaldo anteriores para aumentar el espacio de copia de respaldo disponible. Verifique el prefijo que desea eliminar mediante el proceso de restauración para ver la lista de copias de respaldo existentes. Consulte [Restauración de prueba](#page-48-0) en la página 49.

#### **Advertencia:**

• Elimine solo archivos con prefijo numérico 00 a 13. El servidor de respaldo utiliza otros archivos en la carpeta para la administración de los conjuntos de archivos de respaldo.

#### **Procedimiento**

- 1. Conéctese al servidor de respaldo usando un cliente de administración de archivos SSH y una cuenta de administrador de Web Manager.
- 2. Naveque hasta la carpeta /var/www/html/avaya/backup.
- 3. Para eliminar un conjunto de copias de respaldo, seleccione y elimine todos los archivos con el mismo prefijo de archivo NN\_. No elimine ningún otro archivo.

[Creación de una copia de respaldo de IP Office](#page-45-0) en la página 46

# <span id="page-51-0"></span>**Capítulo 10: Ayuda y documentación adicionales**

Las siguientes páginas proporcionan fuentes de ayuda adicional.

#### **Vínculos relacionados**

Manuales y guías de usuario adicionales en la página 52 Obteniendo ayuda en la página 52 [Buscar un socio comercial de Avaya](#page-52-0) en la página 53 [Recursos adicionales de IP Office](#page-52-0) en la página 53 [Capacitación](#page-53-0) en la página 54

### **Manuales y guías de usuario adicionales**

El sitio web de Avaya [Centro de Documentación](https://documentation.avaya.com) contiene guías de usuario y manuales para productos Avaya, lo que incluye IP Office.

- Para obtener una lista de los manuales y guías de usuario actuales de IP Office, consulte el documento Avaya [Manuales y guías del usuario de la IP Office](https://documentation.avaya.com/bundle/IPOfficeManuals)™ Platform.
- Los sitios web de Avaya IP Office [Knowledgebase](https://ipofficekb.avaya.com) y Avaya [Soporte técnico](https://support.avaya.com) también proporcionan acceso a los manuales técnicos y guías de usuario de IP Office.
	- Tenga en cuenta que, cuando sea posible, estos sitios redirigen a los usuarios a la versión del documento alojado por Avaya [Centro de Documentación](https://documentation.avaya.com).

Para otros tipos de documentos y otros recursos, visite los diferentes sitios web de Avaya (consulte [Recursos adicionales de IP Office](#page-52-0) en la página 53).

#### **Vínculos relacionados**

Ayuda y documentación adicionales en la página 52

### **Obteniendo ayuda**

Avaya vende IP Office a través de socios comerciales acreditados. Esos socios comerciales proporcionan soporte técnico directo a sus clientes y pueden escalar problemas a Avaya si es necesario.

Si su sistema IP Office actualmente no tiene un socio comercial Avaya que le proporcione soporte y mantenimiento, puede utilizar la herramienta Avaya Partner Locator para encontrar un socio comercial. Vea [Buscar un socio comercial de Avaya](#page-52-0) en la página 53.

<span id="page-52-0"></span>[Ayuda y documentación adicionales](#page-51-0) en la página 52

### **Buscar un socio comercial de Avaya**

Si su sistema IP Office actualmente no tiene un socio comercial Avaya que le proporcione soporte y mantenimiento, puede utilizar la herramienta Avaya Partner Locator para encontrar un socio comercial.

#### **Procedimiento**

- 1. Con un navegador, vaya a [Sitio web de Avaya](https://www.avaya.com) en<https://www.avaya.com>
- 2. Seleccione **Socios** y luego **Buscar un socio**.
- 3. Ingrese la información de su ubicación.
- 4. Para socios comerciales IP Office, con el **Filtro**, seleccione **Pequeña/mediana empresa**.

#### **Vínculos relacionados**

[Ayuda y documentación adicionales](#page-51-0) en la página 52

### **Recursos adicionales de IP Office**

Además del sitio web de documentación (consulte [Manuales y guías de usuario adicionales](#page-51-0) en la página 52), hay una gama de sitios web que proporcionan información sobre productos y servicios de Avaya, lo que incluye IP Office.

• [Sitio web de Avaya](https://www.avaya.com) (<https://www.avaya.com>)

Este es el sitio web oficial de Avaya. La página principal proporciona acceso a sitios Web individuales de Avaya para los distintos países y regiones.

• **[Ventas de Avaya y portal para socios](https://sales.avaya.com)** *(*<https://sales.avaya.com>*)*

Este es el sitio Web oficial de todos los socios de negocios Avaya. Este sitio requiere del registro de un nombre y contraseña de usuario. Una vez que accede, puede personalizar el portal para que muestre productos específicos y el tipo de información que desea ver.

• **Avaya IP Office [Knowledgebase](https://ipofficekb.avaya.com)** *(*<https://ipofficekb.avaya.com>*)*

Este sitio proporciona acceso a una versión en línea y actualizada regularmente de guías del usuario y manual técnico IP Office.

• **Avaya [Soporte técnico](https://support.avaya.com)** *(*<https://support.avaya.com>*)*

Este sitio proporciona acceso al software del producto Avaya, a la documentación y a otros servicios para instaladores y mantenedores de productos Avaya.

- **Avaya [Foros de soporte](https://support.avaya.com/forums/index.php)** *(*<https://support.avaya.com/forums/index.php>*)*

Este sitio proporciona foros para analizar problemas de producto.

<span id="page-53-0"></span>• **[Grupo de usuarios internacionales de Avaya](https://www.iuag.org)** *(*<https://www.iuag.org>*)*

Esta es la organización para los clientes Avaya. Proporciona foros y grupos de conversación.

• **[Avaya DevConnect](https://www.devconnectprogram.com/)** *(*<https://www.devconnectprogram.com/>*)*

Este sitio proporciona detalles sobre API y SDK para productos Avaya, incluido IP Office. El sitio también proporciona notas de aplicación para productos de terceros que no son de Avaya, que interoperan con IP Office usando esas API y SDK.

• **[Aprendizaje Avaya](https://www.avaya-learning.com/lms/#/training/catalog/search/IP%20OFFICE)** *(*<https://www.avaya-learning.com/>*)*

Este sitio proporciona acceso a cursos de capacitación y programas de acreditación para productos Avaya.

#### **Vínculos relacionados**

[Ayuda y documentación adicionales](#page-51-0) en la página 52

### **Capacitación**

Las credenciales y capacitación de Avaya garantizan que todos nuestros socios comerciales tengan las capacidades y habilidades para vender e implementar las soluciones Avaya y brindar soporte técnico para ellas, además de superar las expectativas de los clientes. Se encuentran disponibles las siguientes credenciales:

- Avaya Certified Sales Specialist (APSS) (Especialista en ventas certificado por Avaya)
- Avaya Implementation Professional Specialist (AIPS) (Especialista profesional en implementación de Avaya)
- Avaya Certified Support Specialist (ACSS) (Especialista en soporte técnico certificado por Avaya)

En el sitio web de [Aprendizaje Avaya,](https://www.avaya-learning.com/lms/#/training/catalog/search/IP%20OFFICE) encontrará los mapas de credenciales.

#### **Vínculos relacionados**

[Ayuda y documentación adicionales](#page-51-0) en la página 52

# Índice

### $\overline{\mathsf{A}}$

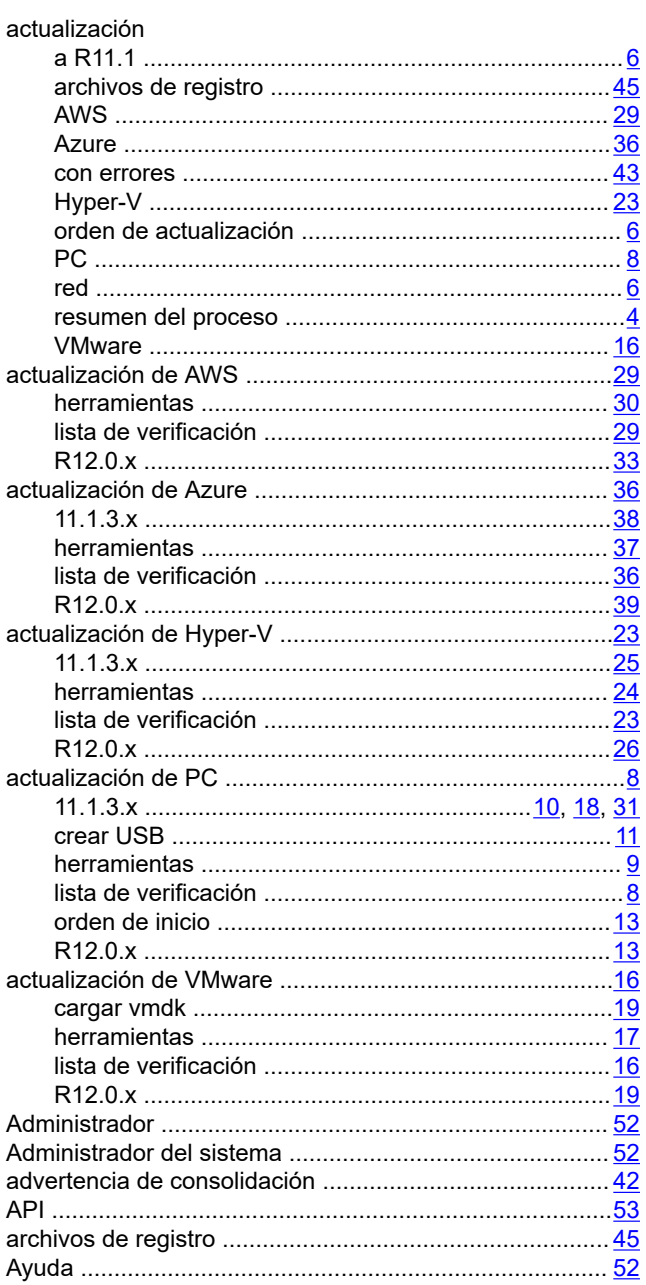

### $\overline{\mathbf{B}}$

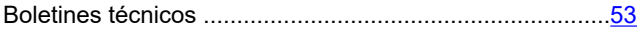

### $\mathbf c$

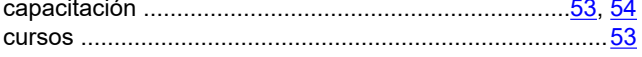

### D

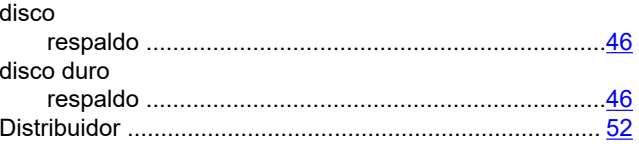

### $\mathsf{E}$

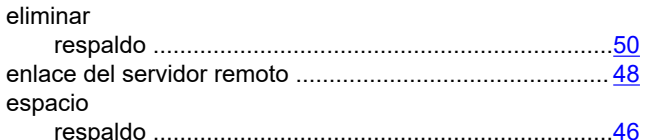

### $\overline{F}$

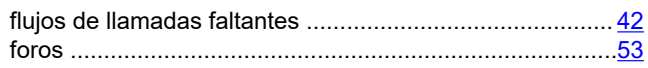

### G

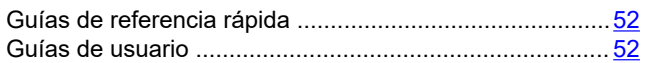

### $H$

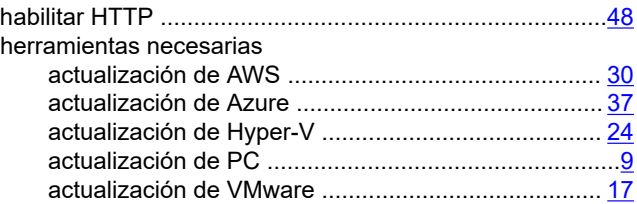

### $\mathbf I$

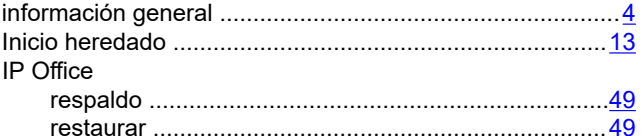

### $\overline{\mathsf{L}}$

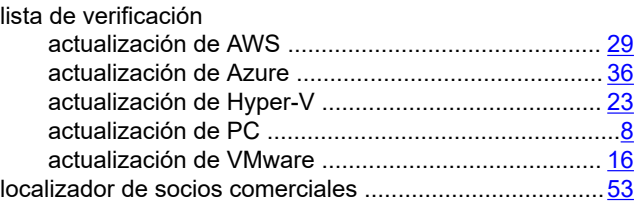

#### M

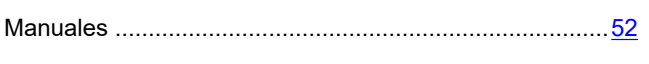

### $\boldsymbol{\mathsf{N}}$

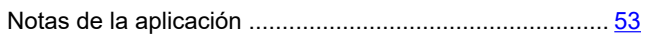

### $\overline{O}$

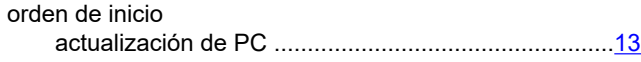

### $\mathsf{P}$

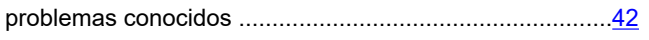

### $\overline{\mathsf{R}}$

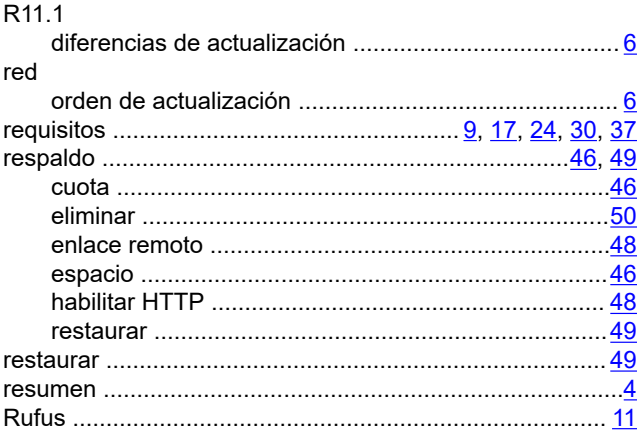

### $\mathbf{s}$

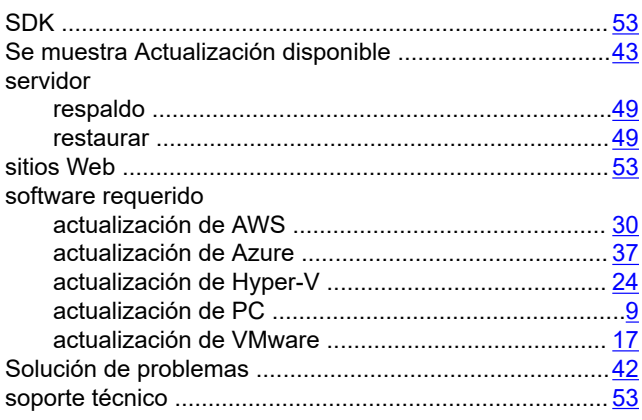

### $\overline{U}$

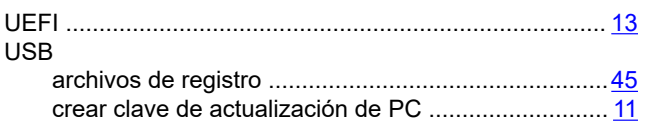

#### $\overline{\mathsf{V}}$

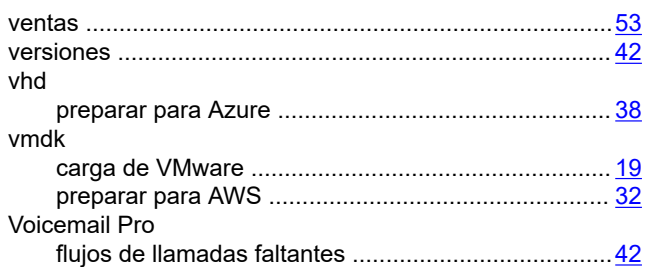